# <span id="page-0-0"></span>简介

感谢您选择新款 Sharp SH6220C 手机。

### 关于本用户手册

本用户手册可助您快速、有效地了解手机的各项 功能及操作方法。

### 注意

- 本公司郑重建议您单独存放所有重要资料的 书面记录。某些情况下,电子储存器中保存 的资料可能会丢失或更改。因此,无论因使 用不当、维修、缺陷、电池更换、使用过期 电池或其他任何原因而造成的资料丢失及无 法使用等情况,本公司概不负责。
- 对于第三方因使用本产品及其任何功能造成 的经济损失或索赔,如信用卡号码被盗、储 存的资料丢失或变更等,无论直接或间接原 因,本公司概不负责。
- 所有公司和产品名称均为其相应拥有者的商 标和注册商标。
- 本用户手册中的画面版式可能与实际版式有 所不同。
- 本用户手册中的资讯如有变更,恕不另行通 知。
- 并非所有网络均能支持本用户手册中描述的 所有功能。
- 本公司对于从网络中下载的内容及资讯概不 负责。
- 某些情况下,手机屏幕可能会出现一些黑点 或亮点。此现象不会对手机性能及使用产生 任何影响。

### 知识产权

依照版权法规定,受版权(音乐、图片等)保护 的资料的复制、变更和使用仅限于个人或私人用 途。若用户未拥有更大范围的版权或者未得到版 权拥有者的明确同意而擅自复制、变更或使用以 此方式制作或修订的复本,则视为违反版权法, 版权拥有者有权索赔其损失。为此,切勿非法使 用受版权保护的资料。

本产品使用 JBlendTM 技术 ©1997-2009 Aplix Corporation 著作权所有。 JBlend 和所有 JBlend 相关的商标和标 志是 Aplix Corporation 在日本和其他国 家的商标或注册商标。

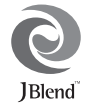

Microsoft®, Windows® 是 Microsoft Corporation 在美国的 产品名称。

T9 文本输入已授权以下一项或多项专利:美国专利第 5,187,480、5,818,437、5,945,928、5,953,541、 6,011,554、6,286,064、6,307,548、6,307,549、 6,636,162、6,646,573、6,970,599 号,澳大利亚专利第 727539、746674、747901 号,奥地利专利第 AT225534、AT221222号,巴西专利第9609807-4号,加 拿大专利第 1,331,057、2,227,904、2,278,549、2,302,595 号,日本专利第 3532780、3492981 号,英国专利第 2238414B 号,香港标准专利第 HK1010924 号,新加坡 专利第 51383、66959、71979 号,欧洲专利第 1 010 057 (98903671.0)、1 018 069 (98950708.2) 号,韩国专利第 KR201211B1、KR226206B1、402252,中华人民共和国 专利第 ZL96196739.0 号, 墨西哥专利第 208141、<br>216023、218409 号, 俄罗斯联邦专利第 2206118、 216023、218409 号,俄罗斯联邦专利第 2214620、2221268号,以及其他世界范围内正在申请中 的其他相关专利。

CP8 PATENT

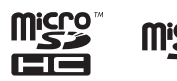

microSDHC 及 microSD 徽标是 SD-3C, LCC 公司的商 标。

# **B** Bluetooth<sup>®</sup>

蓝牙® 名称及徽标是 Bluetooth SIG, Inc 公司的注册商 标。Sharp 在任何情况下使用该名称都是经过授权的。 其他商标和商品名称为其各自所有者所有。

本产品经 MPEG-4 Visual Patent Portfolio License 授权, 可由消费者用于个人及非商业用途,以 (1) 遵循 MPEG-4 Video Standard ( "MPEG-4 Video") 对视频进 行编码及 (2) 对从事个人与非商业活动的消费者所编码 的,或从授权影像供应商处获得的 MPEG-4 Video 进行 解 码。对任 何其他用 途不准予 或默许授 权。可 从 MPEG LA 获取更多讯息。

请参见 http://www.mpegla.com。

本产品经MPEG-4 Systems Patent Portfolio License 授权, 可遵循 MPEG-4 Systems Standard 进行编码;但对于 (1) 储存或复制在物理媒介中按所有权逐一支付的数据, 或 (2) 按所有权逐一支付并传送到终端用户进行永久储 存或使用的数据有关的编码,则必须追加授权并支付 版税。可从 MPEG LA, LLC 获取此类追加授权。 关于详情,参见 http://www.mpegla.com。

### 本手机的功能和服务

本手机具备以下功能:

- WOVGA 彩色 LCD 屏幕, 图像更清晰, 更易 于观看。
- 手机内置 500 万像素的照相机,可用于拍摄照 片和录制视频短片。拍摄照片时可使用面部 自动对焦和防抖功能。
- 手机具有记忆屏,您可以在合盖状态下播放 音乐、阅读电子书、查看日历等。
- 信息功能可阅读和创建短信(SMS)信息。
- 彩信(MMS)功能可发送照片、音乐和视频 信息,与他人分享多彩生活。
- 电子邮件可以编辑最大 90 KB 的附件。
- 彩色 WAP /网页浏览器可浏览移动因特网以 获取资讯。
- 属于您自己的铃声和铃声视频。您可以用音 乐或视频短片文件作为铃声或铃声视频。
- 可以播放 MP3、MPEG-4 和 3GPP 格式音乐文 件的音乐播放器(支持的 MPEG-4 或 3GPP 编 解码器包括 AMR 、AAC 、AAC+)。
- 播放下载的音乐和视频短片文件。
- 录音功能可记录和播放语音片段。
- 蓝牙®无线技术界面可与特定设备建立连接和 传送数据。您可以将照片、音乐和视频短片 传送至可使用 OBEX 的手机。
- 日程安排警示功能可新建和发送附带闹钟设 定的日程安排项目。
- 日历功能支持农历显示。
- 视角控制功能可防止旁人偷窥到屏幕上的显 示内容。
- microSD 存储卡插槽可扩展与电脑的连接(使 用存储卡)。

# 内容

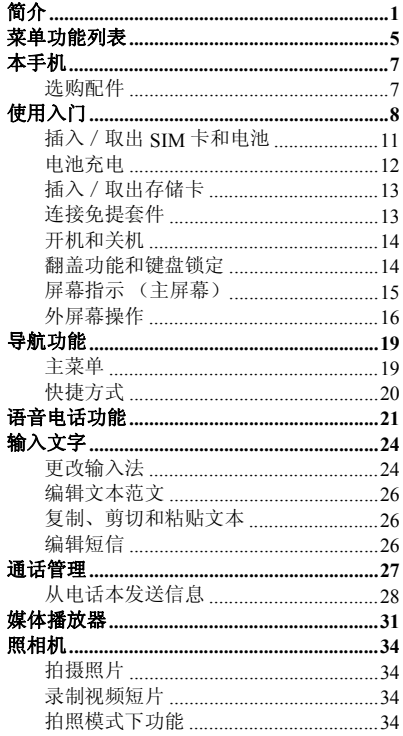

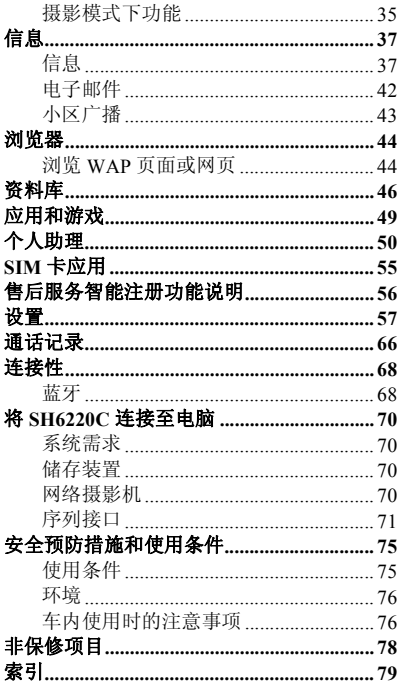

# <span id="page-4-0"></span>菜单功能列表

### 以下列出了 SH6220C 的各种功能。 关于各项功能的详情,请参阅相关页面。

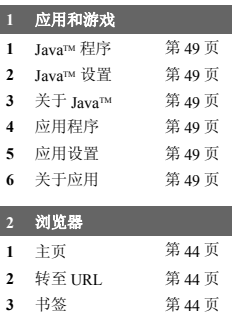

 我的网页 第 [44](#page-43-2) 页 URL 历史记录 第 [44](#page-43-2) 页 服务信箱 第 [44](#page-43-2) 页 浏览器设定 第 [44](#page-43-3) 页

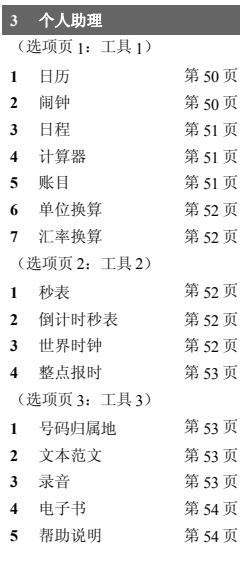

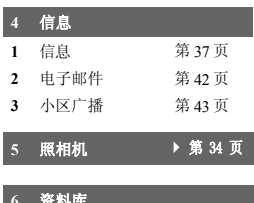

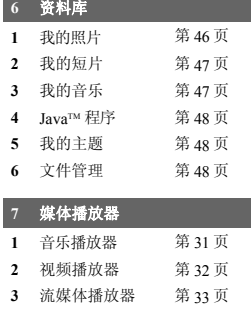

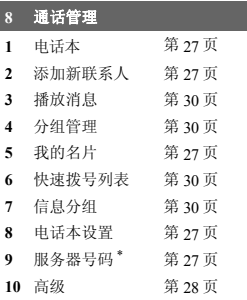

### 设置

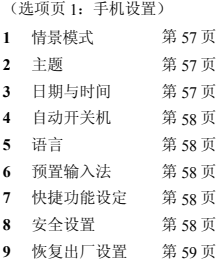

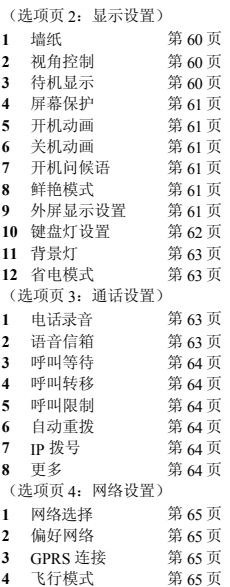

### 10 SIM 卡应用<sup>\*</sup> ▶ 第55 页

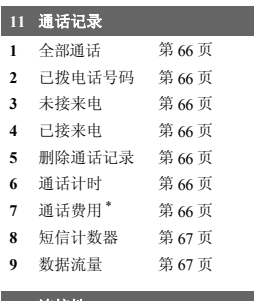

# 连接性 1 蓝牙 第68页

\*取决于 SIM 卡的内容。

# <span id="page-6-0"></span>本手机

请仔细确认您购买的手机是否配有以下项目:

- EDGE/GSM 900/1800/1900 GPRS 手机
- 可充电 Li-ion 电池
- AC 电源充电器
- 立体声免提(立体声耳机)
- 用户手册
- 用户手册补充说明
- USB 数据线
- 快速入门
- 三包凭证
- 服务中心联系表

### <span id="page-6-1"></span>选购配件

- Li-ion 备用电池(XN-1BT97)
- AC 电源充电器(包括 USB 数据线)(XN-1QC60)

### 注意

• 请只使用 *Sharp* 提供或认可的选购配件。

<span id="page-7-0"></span>使用入门

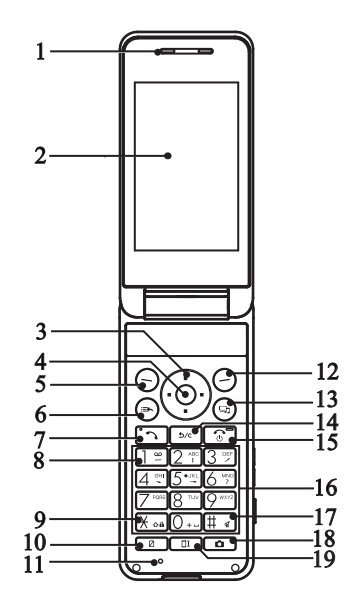

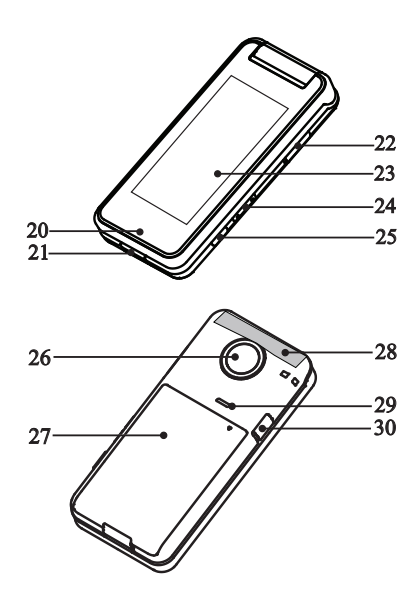

- **1.** 听筒
- **2.** 主屏幕
- **3.** 导航键(箭头键):

移动光标以选择菜单项目等。 在待机状态下按上箭头键( ) 会显示日 历。

在待机状态下按下箭头键(令)会显示电话 本列表。

在待机状态下按左箭头键(4)会显示 JavaTM 程序。

在待机状态下按右箭头键( ) 会显示资 料库。

**4.** 中心键:

显示主菜单(在待机状态下)以及执行功 能。

在待机状态下长按可启动摄像机功能。

**5.** 左软键:

执行屏幕左下方的功能。 待机状态下,短按显示信息菜单,长按进入 新建短信界面。

- **6.** 快捷键: 在待机状态下,短按进入快捷功能菜单。
- **7.** 发送 **/** 重拨键: 步打或接听电话,待机状态下打开通话记 录。
- **8.** 语音信箱键: 在待机状态下,长按可连接至语音信箱。 (取决于 SIM 卡。)
- **9. \*** / **Shift** 键: 在文本输入界面按 \* 键切换输入法。 在待机状态下,按下可输入 \*、+、 P或W。 在待机状态下长按可锁定键盘。
- **10.** 视角控制键: 打开或关闭视角控制功能。
- **11.** 话筒

**12.** 右软键:

执行屏幕右下方的功能。 在待机状态下,短按打开主页,长按进入浏 览器菜单列表。

**13.** 媒体播放器键: 在待机状态下打开媒体播放器菜单。

- **14.** 清除/返回键: 清除光标前面的字符,返回至上一个画面 等。 在待机状态下,短按打开电话录音列表,长 按启动或关闭电话录音功能。
- **15.** 结束/电源键: 结束通话,开机 / 关机, 返回待机界面。
- **16.** 键盘
- **17. #** /静音键:

在文本输入界面按 # 键显示符号画面。 在待机状态下长按可在最近启用的操作模式 和静音模式之间切换操作模式设定。

- **18.** 相机键: 待机状态下进入照相机界面。 在照相机取景界面下,按下可进行拍照。
- **19.** 外屏设置键: 待机状态下,短按进入外屏显示设置菜单。
- **20.** 指示灯
- **21.** 外接插槽

用于连接充电器或 USB 数据线。

- **22. microSD** 卡插槽
- **23.** 外屏幕
- **24.** 侧键:

手机开盖时,在待机状态下可以增大或减小 按键音量。 在通话期间按下可增大或减小听筒音量。 在欣赏音乐(或视频短片)期间按下可增大 或减小音量。

25. **蓝牙键: 3**<br>手机开盖时,在待机状态下长按可打开 / 关 闭蓝牙。

- **26.** 照相机镜头
- **27.** 电池盖
- **28.** 内置天线

警告:使用手机时,请勿用手盖住手机转轴 部位,否则会干扰内置天线。

- **29.** 扬声器
- **30.** 耳机插孔

# <span id="page-10-0"></span>插入/取出 **SIM** 卡和电池

1. 打开电池盖(① ②)。

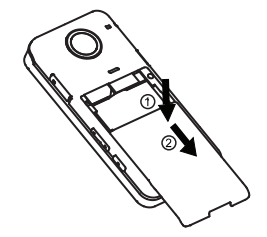

**2.** 将 **SIM** 卡插入 **SIM** 卡座 。

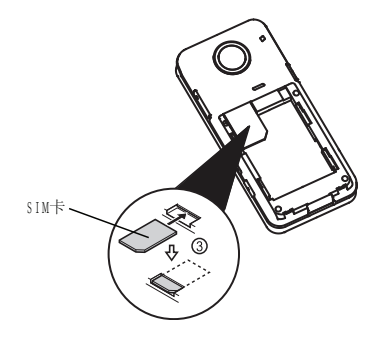

3. 拿住电池,将电池顶端的导轨插入电池槽<br> ④ ,然后放入电池 ⑤ 。装回电池盖。

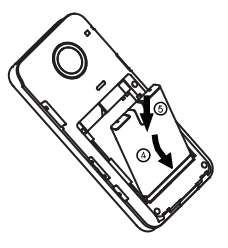

#### 注意

• 请使用 *Sharp* 标准配备的电池。

### 电池处理

本手机由电池供电。为保护环境,请阅读以下关 于电池处理的指示:

- 将用过的电池送到您所在地区的废电池收集 站、网络服务供应商或客户服务中心,以供 回收再用。
- 切勿将电池丢入火中、水中或与家居废物一 起处理。

### <span id="page-11-0"></span>电池充电

### 使用充电器

**1.** 将 **USB** 数据线的接口连接至提供的 **AC** 电源 充电器 ①。打开手机的外接插槽盖, 然后 将**USB**数据线插入手机底部的外接插槽,使 两者连接到位 ②。

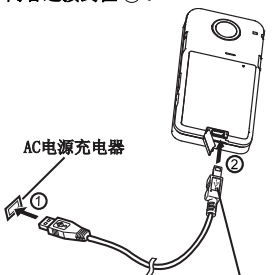

当手机背面朝上放置时, 务必将图标团向上。

**2.** 将 **AC** 电源充电器连接至 **AC** 电源插座。 手机充电期间, 电池状态图示(III) 会指 示当前状态。充电期间,指示灯也会亮起。

#### 注意

- 使用*USB*数据线,当手机背面朝上放置时,务 必将图标图向上插入手机外接插槽,如上图 所示。切勿在手机背面朝上放置时,将图标 向下插入外接插槽,否则可能会损坏手机 外接插槽或 *USB* 线。
- 充电时间可能因电池状态和其他条件而异。 (请参阅第 *75* [页上的"电池"](#page-74-2)。)
- 在手机开机状态下将*USB*数据线接口连接到电 **脑的 ISB连接端口, 您就可以使用电脑为手机** 电池充电。

使用电脑为手机充电需注意以下事项:

• 请确认电脑为接通电源的状态。

• 如果希望充满电池,建议您使用 *AC*电源充 电器进行充电。

#### 拔下充电器

- **1.** 从 **AC** 电源插座拔下 **AC** 电源充电器。
- **2.** 从手机的外接插槽拔下充电器。

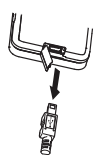

**3.** 关闭插槽盖。

### 注意

- 切勿使用任何未经核准的充电器,否则可能 会损坏您的手机,使您丧失三包保修权,请 参阅第 *75* [页上的"电池"](#page-74-2)以了解详情。
- 拔下充电器时过度用力可能会导致充电器故 障。

### 电池电量显示

当前的电池电量会显示在屏幕的右上方。

### 使用时电池电量不足

当电池电量不足时,手机会发出提示音,并且屏 墓上会显示"□

如果使用手机时听到电池电量不足的提示音,请 尽快连接充电器进行充电。如果继续使用,手机 有可能无法继续正常操作。

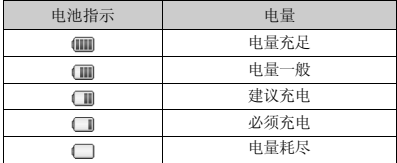

# <span id="page-12-0"></span>插入/取出存储卡

### 注意

- 请确认存储卡的正确插入方向。
- 请将所有存储卡摆放在小孩接触不到的地 方。
- **1.** 打开 **microSD** 卡插槽盖。

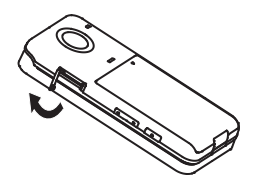

**2.** 将存储卡插入到位。(若要取出存储卡,请 轻推存储卡,直到其发出咔嗒声。)

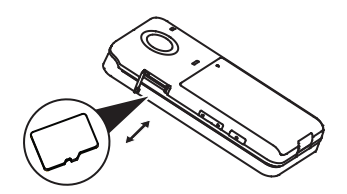

### **3.** 关闭插槽盖。 提示

• 使用存储卡时,手机屏幕会出现以下显示: :插入存储卡。

<span id="page-12-1"></span>连接免提套件 **1.** 打开耳机插孔盖。 **2.** 连接免提套件。

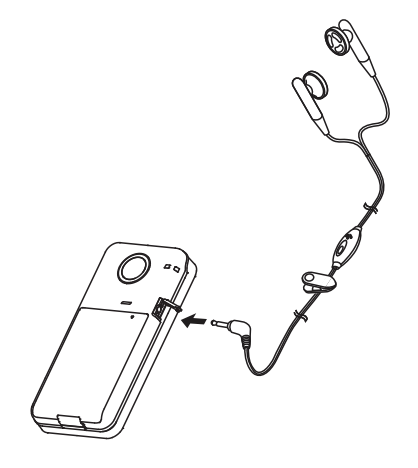

### <span id="page-13-0"></span>开机和关机

要开机或关机,请长按 [7] 大约 2 秒钟。

### 输入 **PIN** 码

若启用了 PIN(个人识别号码)码, 每次开机时 均会要求您输入 PIN 码。关于设定 PIN 码的详 情,请参阅第58[页上的"](#page-57-5)SIM 卡锁"。

**1.** 输入您的 **PIN** 码。

 $PIN \n *B*$ 为 $4 \n *B*$  $8 \n *A*$   $\n *B*$  $\n *C*$ 

### $2.$  按 **◎**.

### 注意

• 若连续三次输入不正确的 *PIN* 码,*SIM* 卡将会 被锁定。

### <span id="page-13-1"></span>翻盖功能和键盘锁定

如果开盖应答打开,手机处于开机状态时,您可 通过打开手机盖来接听来电。 通过闭合手机盖您可结束通话。

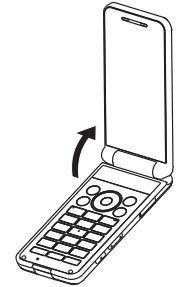

通过打开或闭合手机盖, 您还可进行以下操作。

### 打开时:

- 屏幕和键盘亮起。
- 键盘解锁。
- 接听来电。

#### 闭合时:

• 结束通话。

<span id="page-14-0"></span>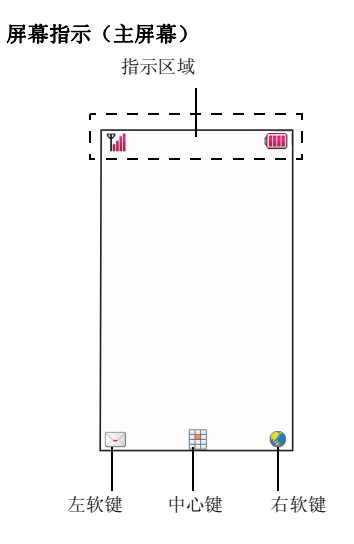

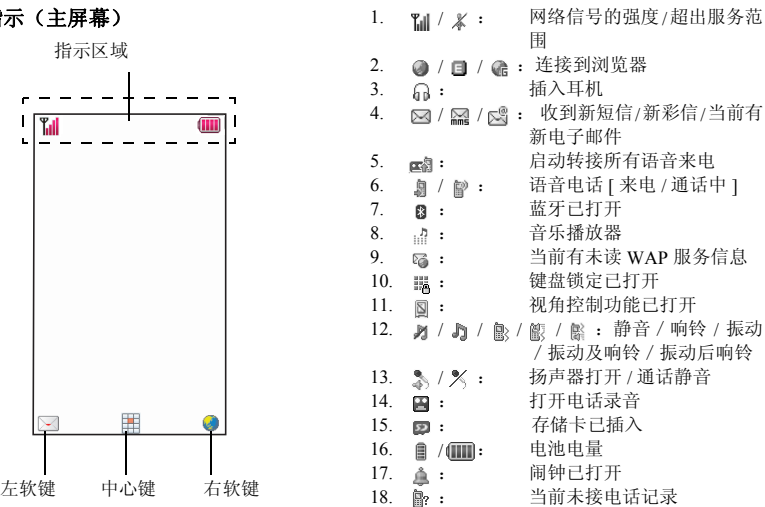

### 使用入门 **15**

### <span id="page-15-0"></span>外屏幕操作

### 切换外屏待机界面

在合盖待机状态下, 按 可或 可在三种图案模式 之间切换显示待机界面。您可以通过外屏设置菜 单(第 61 [页上的"外屏墙纸"\)](#page-60-6)更改外屏待机 界面。

### 开盖外屏待机界面

开盖待机状态下,外屏待机界面显示固定图片, 您可以通过外屏设置菜单(第62[页上的"开盖](#page-61-1) [显示"](#page-61-1))更改开盖时外屏待机界面显示。

### 外屏激活菜单

在外屏待机界面,按 回 进入激活菜单, 短按 日或日洗择所需功能菜单,长按 同 返回外屏 待机界面,短按 下 进入选择的应用功能。 可使用的激活菜单如下:

- 1:星座
- 2:新闻
- 3:天气
- 4:镜子
- 5:电子书
- 6:信息
- 7:日程
- 8:音乐播放器
- 9:日历
- 10:帮助说明

### 注意

• 有新事件时(新短信、新彩信、服务信息、 未接电话),信息菜单会显示在激活菜单 中。

外屏应用功能

### 星座

- 1. 在合盖外屏待机状态下,按 下 进入激活菜 单。
- 2. 按 回 或 <del>回</del> 选择星座菜单。
- 3. 短按 <sup>[5]</sup> 进入星座功能查看界面。
- 4. 在星座查看界面,按 回或 可以向上或向 下查看运势。
- 5. 短按 [\*] 返回外屏待机界面。
- 6. 长按 回 返回激活菜单。

### 注意

- 您可以通过外屏设置菜单(第 62 [页上的"服](#page-61-2) [务设置"](#page-61-2))设置星座显示及更新频率等。
- 此功能需要网络支持,有关其价格和产生的 *GPRS* 流量费,请向您的网络运营商咨询。

#### 新闻

- 1. 在合盖外屏待机状态下,按 [•] 进入激活菜 单。
- 2. 按 回或 可选择新闻菜单。
- 3. 短按 回 进入新闻功能界面查看新闻。
- 4. 在新闻功能界面,按 国或 **团 杳看上一条或** 下一条新闻。
- 5. 短按 [5] 返回外屏待机界面。
- 6. 长按 下 返回激活菜单。

### 注意

- 您可以通过外屏设置菜单(第 62 [页上的"服](#page-61-2) [务设置"](#page-61-2))设置新闻显示内容及更新频率 等。
- 此功能需要网络支持,有关其价格和产生的 *GPRS* 流量费,请向您的网络运营商咨询。

### 天气

- 1. 在合盖外屏待机状态下,按 [6] 进入激活菜 单。
- 2. 按 函 或 **团 选择天气菜单**。
- 3. 短按 [\*] 进入天气功能查看天气。
- 4. 短按 [w] 返回外屏待机界面。
- 5. 长按 下 返回激活菜单。

### 注意

- 您可以通过外屏设置菜单(第 62 [页上的"服](#page-61-2) [务设置"](#page-61-2))设置天气显示及更新频率等。
- 此功能需要网络支持,有关其价格和产生的 *GPRS* 流量费,请向您的网络运营商咨询。

### 镜子

- 1. 在合盖外屏待机状态下,按 下 进入激活菜 单。
- 2. 按 回或 <del>可选择镜子菜</del>单。
- 3. 短按 <sup>[3]</sup>,外屏可做镜子使用。
- 4. 在镜子功能界面,短按 D 返回外屏待机界 面。
- 5. 长按 下 返回激活菜单。
- 电子书
- 1. 在合盖外屏待机状态下,按 下1进入激活菜 单。
- 2. 按 A 或 W 选择电子书菜单。
- 3. 短按 下 进入电子书功能界面阅读电子书。
- 4. 在电子书功能界面,按 可或 可 向上或向下 翻页。
- 5. 短按 [\*] 返回外屏待机界面。
- 6. 长按 **[**•] 返回激活菜单。

信息

- 1. 在合盖外屏待机状态下,按 下1进入激活菜 单。
- 2. 按 A 或 ▼ 选择信息菜单。
- 3. 短按 · 进入信息功能查看信息。
- 4. 在信息功能界面,按 可或 可切换显示上 一信息或下一信息。
- 5. 短按 **·** 返回外屏待机界面。
- 6. 长按 下 返回激活菜单。

### 注意

• 有新事件时信息菜单才会显示在激活菜单 中,你可以查看新短信、新彩信、服务信 息、未接电话。

#### 日程

- 1. 在合盖外屏待机状态下,按 1 进入激活菜 单。
- 2. 按 A 或 ▼ 选择日程菜单。
- 3. 短按 <sup>[3]</sup> 进入日程功能查看日程
- 4. 在日程功能界面,按 可或 可切换上一日 程或下一日程。
- 5. 短按 12 返回外屏待机界面。
- 6. 长按 下 返回激活菜单。
- 音乐播放器
- 1. 在合盖外屏待机状态下,按 1 进入激活菜 单。
- 2. 按 回或 回 选择音乐播放器菜单。
- 3. 短按 下 进入音乐播放器功能收听最后一次 播放的歌曲。
- 4. 在音乐播放器功能界面,按 回或 <sup>同</sup>增大或 减小扬声器音量。
- 5. 短按 <sup>[47</sup>] 返回外屏待机界面。
- 6. 长按 **[**•] 返回激活菜单。

# 日历<br>1.

- 在合盖外屏待机状态下,按 [•] 进入激活菜 单。
- 2. 按 A 或 M 选择日历菜单。
- 3. 短按 · 进入日历功能查看日历。
- 4. 在日历界面,按 回或 M 浏览当日日程。
- 5. 短按 <sup>[37]</sup> 返回外屏待机界面。
- 6. 长按 [•] 返回激活菜单。

### 帮助说明

- 1. 在合盖外屏待机状态下,按 I 进入激活菜 单。
- 2. 按 A 或 ▽ 洗择帮助说明菜单。
- 3. 短按 · 进入帮助说明界面查看帮助内容。
- 4. 在帮助说明界面,按 可或 可 查看上一屏或 下一屏帮助内容。
- 5. 短按 **回 返回外屏待机界面。**
- 6. 长按 回 返回激活菜单。

<span id="page-18-0"></span>导航功能

### <span id="page-18-1"></span>主菜单

全部应用程序均从主菜单进入。

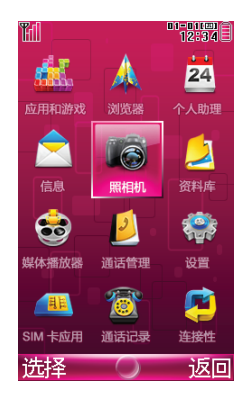

要打开主菜单,请在待机状态下按中心键 6。 要执行应用程序时,您需要加亮菜单项目,并进 行选择。要选择菜单目录(用引号表示),请使 用④、⑤、④、函或⑥、⑥、④、④移 动光标,然后按 高进行选择。

在某些步骤中,您需要按在屏幕的左下方或右下 方显示的某个软键(用方括号指示)。按相应的 软键 $(O)$ 。

要返回至前一个画面,请在屏幕右下方显示为返 回时按右软键。要关闭主菜单,请在屏幕右下方 显示为返回时按右软键。

本用户手册中各章节开始时均列出了执行所述步 骤需要依次选择的项目(用斜体表示)。选择每 个项目后会显示要选择的下一层项目。请在打开 主层列示的项目后打开下一层项目。

例如:

### "应用和游戏"→"*Java***™** 设置"

个人助理中含有选项卡。

您可以使用 (4) (6) 键选择所需的选项卡, 然后使 用 ( ) ( ) 键在所选的选项卡中选择所需设定的项 目。

### 例如:

### "个人助理"→"工具 *1*"选项卡 <sup>→</sup>"日历"

### <span id="page-19-0"></span>快捷方式

您的手机具有快捷方式功能(在待机状态下短按 ),可让您快速地进入需要的菜单。预设的 快捷方式如下(可自定义快捷方式):

- 1:收件箱
- 2:新建信息
- 3:书签
- 4:日历
- 5:通话记录
- 6:资料库
- 7:计算器
- 8:闹钟
- 9:蓝牙

### 使用快捷键

- 1. 在待机状态下,短按 (5)。
- **2.** 选择需要的项目或号码。

### 自定义的快捷方式

在"设置"菜单下选择"快捷功能设定"。

#### "设置"→"手机设置"选项页 <sup>→</sup>"快捷功能 设定"

- 1. 通过按 < 或 → 选择要自定义的快捷方式。
- **2.** 按[选项],然后选择"设置"。
- 会显示可用项目的清单。

### **3.** 选择需要的项目。

### 注意

• 要移动步骤 *1* 中显示清单内的项目,请选择 所需项目, 按「洗项】并洗择"移动"。然 后按 △ 或 → 选择需要的位置, 并按 ◎ 。

# <span id="page-20-0"></span>语音电话功能

### 拨打语音电话

**1.** 输入希望拨打的地区代码和电话号码,然后 按 [5] 拨号。

若输入了错误号码,请按 [56] 删除光标左侧 的号码。

### 紧急电话

**1.** 使用键盘输入您所在地区的官方紧急号码, 并按 [5] 拨打。

### 注意

- 在使用特定的网络服务或特色功能时,并非 所有的手机都可以拨打紧急号码。更多信息 请联络您的网络供应商。
- 紧急号码根据地区而异。
- 拨打紧急电话时,除非得到许可,否则不要 终止通话。
- 不能保证无线电话在所有环境下都能正确连 接。在紧急情况下的信息通讯不能仅单独依 赖某些无线设备。

#### 国际电话

- 1. 快速按 Kan或长按 <sub>[04]</sub>, 选择 "+" (国际 电话前置码)符号。
- **2.** 输入国家区号,完整的电话号码,然后按 拨号。
- 将输入的电话号码添加到电话本
- **1.** 输入电话号码后,然后按[保存]。 关于新增电话本项目的详情,请参阅[第](#page-26-2) 27 [页上的"增加新建项目"](#page-26-2)。

### 快速拨号

手机的数字键(2可至19mm)可用于快速拨号的 设置。最多可将电话本内存(手机和 SIM 卡) 中的 8 个电话号码设为单键拨号。语音信箱的号 码则被设定到 [三]上。

关于设定快速拨号列表的详情,请参阅第 [30](#page-29-2) 页 [上的"快速拨号列表"](#page-29-2)。

**1.** 要使用快速拨号拨打电话,请长按任一个数 字键(  $(2 \text{m} \times 1)$  ).

初表中储存的对应的电话号码会被拨打。

### 重拨

您可以重拨通话记录中的号码。可以从特定类别 或"全部通话"中选择。

- 1. 在待机状态下,按 [5]。
- **2.** 在"全部通话"、"未接来电"、"已拨电 话号码"或"已接来电"中选择类别。 要切换通话记录,请按 4/ 3.
- **3.** 选择要拨打的电话号码。
- 4. 按 [5] **拨打语音电话。**

### 接听语音电话

若有来电,手机会振铃。

1. 按 [<] 或 @ 接听电话。 当应答模式打开任意键,开盖时按除 3、 以外的任意键接听电话。

### 拒绝来电

1. 手机振铃时,按[拒接]或 **可可拒**绝不愿 接听的电话。

### 通话中菜单(语音电话)

### 调整听筒音量

- 您可以在 7 级音量中调整听筒音量。
- 1. 按 国 或 园 显示听筒音量画面。
- 2. 按 <sup>[4]</sup> 增大通话音量, 或按 同 减小音量。

#### 打开和关闭扬声器

扬声器打开时,您可以通过手机上的扬声器与他 人交谈。

- **1.** 通 话 期 间,按[选 项],然 后 选 择"扩 音"。
- **2.** 选择"打开"或"关闭"。

#### 保留通话

- 通话期间拨打另一个电话
- **1.** 通话期间,按[选项],然后选择"保留单 线通话"。

当前通话即被保留。

- **2.** 按[选项],然后选择"新通话"。
- **3.** 输入希望拨打的另一个电话号码,然后按 同.

### 提示

• 除了步骤 *1* 的操作以外,您也可在通话期间 直接输入电话号码拨打另一个电话。当前通 话将会自动保留。

#### 通话期间使用短信

**1.** 通 话 期 间,按[选 项],然 后 选 择"信 息"。

可供选择的项目如下: 选择"信息"中"新 建信息"发送短信,或选择"收件箱"、 "发件箱"、"已发送"或"草稿"选项进 入信息文件夹。关于短信的详情,请参阅[第](#page-36-1) 37 [页上的"信息"](#page-36-1)。

呼叫等待

**1.** 通话期间,又有来电,按[选项],然后选 择"接听",接听另一来电。 第一个通话被保留,现在您可以与另一个来 电者通话。

您也可以通过按 [5] 接听另一来电。

### 注意

- 若希望使用呼叫等待服务(第 [64](#page-63-0) 页), 您需 要启动"呼叫等待"服务。
- 并非所有网络上均可使用呼叫等待服务。请 与您的服务供应商联络,以获得更多资讯。

#### 电话会议

电话会议是参与人数多于 2 人的通话。

#### 拨打电话会议

您必须有一个进行中通话和一个保留通话。

- **1.** 通话期间,按[选项],然后选择"会议" 参加电话会议。
- **2.** 按 结束电话会议。

### 注意

- 并非所有网络上均可使用电话会议服务。请 与您的服务供应商联络,以获得更多资讯。
- 要与全部参与者结束通话,请按[选项], 然后选择"结束所有通话"。
- 在步骤 *1* 中选择"会议"后,可以使用电话 会议的其他选项。
- 要保留全部参与者,请选择"保留会议通 话"。
- 要保留除当前通话之外的全部参与者,请选 择"分机"。

#### 结束单线通话

**1.** 通话期间,按[选项],然后选择"结束单 线通话"。

当前单线通话即被结束。

#### 电话本

#### **1.** 通话期间,按[选项],然后选择"电话 本"。

此操作进入电话本列表,您可以根据需要进 行相关操作。

### 静音

**1.** 通 话 期 间,按[选 项],然 后 选 择"静 音"。

进行开关设置。在静音开的情况下不发送本 地话音。

#### 录音

### **1.** 通 话 期 间,按[选 项],然 后 选 择"录 音"。

对当前通话进行录音。

#### 双音多频

#### **1.** 通话期间,按[选项],然后选择"双音多 频"。

根据按键以及下拉状态条提示的当前状态, 进行 DTMF 的开关操作。

DTMF 双音多频,即通话过程中,您在键盘 上所按下的键将以音频信号的形式发送到对 方,用于电话银行,自动应答机等。

# <span id="page-23-0"></span>输入文字

在 ABC 输入方式下,按各个键,直至需要的文 字出现。例如, 按一下 [2] 得到字母 A, 按两下 则得到字母 B。

按下列按键可以:

- $\overline{\mathbb{T}^n}$ : 输 $\lambda$ : .(句号),(逗号)—?!'(撇号)@:  $#S/1$
- $\overline{0.1}$ : 输入: (空格),0
- 日: 显示符号输入界面。
- $\overline{X_{\text{cal}}}$ : 切换9种输入法。

<span id="page-23-1"></span>更改输入法

- **1.** 在文本输入画面上,按[选项]。
- **2.** 选择"输入法"。

**3.** 选择希望使用的输入方式。

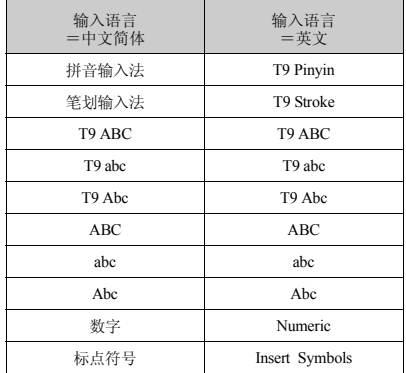

### 英文 **/** 中文简体模式

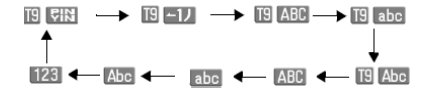

### **T9** 模式

- 使用 **T9** 模式
- **1.** 在文本输入画面上,按[选项]。
- **2.** 选择"输入法"。
- **3.** 选择要更改的**T9**模式(**T9 ABC**、**T9 abc**、**T9 Abc**、笔 划 输 入 法、拼 音 输 入 法)。 " "会显示在画面上。
- **4.** 按各键输入文字。
- **5.** 按 或 选择您要输入的单词(**T9 ABC/T9 abc/T9 Abc**)。
- **6.** 若要清除某个单词,请将光标移至该单词 后, 然后按 [57]。
- **7.** 按 结束选择(**T9 ABC/T9 abc/T9 Abc**)。

### **T9** 拼音和笔画输入模式

在 T9 拼音和笔画输入模式下,各个按键的字符 对应如下所示。

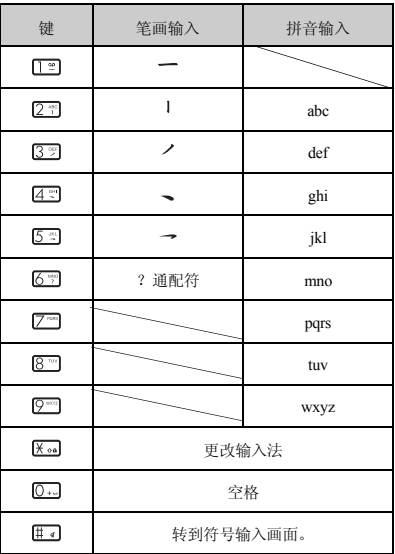

### 在笔画和拼音输入法之间切换

请参阅第 24 [页上的"更改输入法"](#page-23-1)。

### <span id="page-25-0"></span>编辑文本范文

关于创建文本范文的详情,请参阅第 53 [页上的](#page-52-2) ["文本范文"](#page-52-2)。

- **1.** 选择需要的类别进行文本编辑。
- **2.** 编辑完成后,按[确定]进行保存操作。

### <span id="page-25-1"></span>复制、剪切和粘贴文本

- **1.** 在文本输入画面,按[选项],然后选择 "编辑选项"。
- **2.** 选择"复制"、"剪切"、"复制全部"、 "剪切全部"。
- **3.** 将光标移至想要复制 **/** 剪切的文本的开始或 末尾, 然后按"开始", 使用导航键选择需 要的文本。
- **4.** 按[完成],将当前复制或剪切的文本保存 在剪切板上。
- **5.** 将光标移至要粘贴文本的位置。
- **6.** 按[选项],然后选择"编辑选项"。
- **7.** 选择"粘贴"。

### <span id="page-25-2"></span>编辑短信

关于创建短信的详情请参阅第 37 [页上的"短](#page-36-2) [信"](#page-36-2)

- **1.** 将光标移至"输入短信"栏位中。
- **2.** 按[编辑],进入短信编辑界面。
- **3.** 选择合适的输入法编辑短信。
- **4.** 按[完成],完成对短信的编辑。

# <span id="page-26-0"></span>通话管理  **(M 8)**

手机中最多可以储存 500 个项目。每个项目中所 能输入的字符数存在限制。字符限制会因手机内 存和 SIM 卡内存容量的不同而异。

### <span id="page-26-2"></span>增加新建项目

#### 选择存储器保存  **(M 8-8-3)**

- "通话管理" → "电话本设置" → "保存至" **1.** 选择"手机"、"**SIM** 卡"或"每次询 问"。
- 登记新建项目  **(M 8-2)**
- "通话管理"→"添加新联系人"
- 1. 选择要填写的栏位,然后输入相关的信息。
- **2.** 编辑结束后,手机提示"保存?",选择 "是"进行保存操作。
- 保存未登记项  **(M 8-8-5)**
- "通话管理"→"电话本设置"→"保存未登记 项"
- 1. 选择"来电"或"呼出"。
- **2.** 选择"关闭"或" 打开"。
- <span id="page-26-3"></span>登记我的名片  **(M 8-5)**
- "通话管理"→"我的名片"
- **1.** 选择"编辑我的名片",编辑后保存。
- **2.** 选择"发送我的名片"可发送名片或者将名 片保存到文件。

### 搜索项目

- 更改显示的列表  **(M 8-8-2)**
- "通话管理"→"电话本设置"→"电话本取  $\vec{B}$
- **1.** 选择"手机"、"**SIM** 卡"或"两者"。

#### 搜索姓名

- "通话管理"→"电话本"
- **1.** 输入姓名的头一个字母。 与输入字母对应的第一个姓名会加亮显示。

#### 排序电话本清单顺序  **(M 8-8-1)**

- "通话管理"→"电话本设置"→"查看电话 本"
- **1.** 选择"按拼音"或"按分组"。
- 选择搜索模式  **(M 8-8-4)**
- "通话管理"→"电话本设置"→"搜索模式" **1.** 选择"字符查找"、"拼音查找"或"英文 查找"。

#### <span id="page-26-1"></span>从电话本拨号

- $\H''$ 通话管理" $\to$  "电话本"
- 1. 选择需要项目,然后按 [5] 拨打语音电话。
- **IP** 拨号

在设置 IP 拨号号码并激活的前提下,选择 IP 拨 号,可在当前选定号码之前加上该IP号码呼出。

#### 注意

• *IP 号码的设置请参阅第64 [页上的"](#page-63-4)IP 拨号"。* 

#### <span id="page-26-4"></span>拨打服务器号码  **(M 8-9)**

某些 SIM 卡含有可供拨打的服务器号码。关于 详情,请与您的 SIM 卡供应商联络。

#### "通话管理"→"服务器号码"

1. 选择所需的服务器号码,再按 [ ~ ] 拨打。

### <span id="page-27-0"></span>从电话本发送信息

- "通话管理"→"电话本"
- **1.** 选择需要的电话号码或姓名。
- **2.** 按[选项],选择"发送短信"或"发送彩 信"。

### 查看电话本信息

### $\H''$ 通话管理"→"电话本"

- **1.** 选择要查看的项目。
- 2. 按「查看]或按「选项],然后选择"查 看"。 您可以进入当前所选电话号码记录的详细信 息界面状态,可查看当前电话记录的姓名、

电话号码等信息。

### 注意

- 当前所选电话号码记录在*SIM*卡上时,只能查 看到该条电话号码记录的姓名、电话号码和 来电群组。
- 当前所选电话号码记录在手机上时,您可以 通过按 4 / 心 查看该条电话号码的详细信 息。

### 编辑电话本项目

### $\emph{``####}$ #  $\emph{``####}$

- **1.** 选择要编辑的项目。
- 2. 按[选项],然后选择"编辑"。<br>3. 洗择不同的栏位进行修改信息。
- **3.** 选择不同的栏位进行修改信息。

### 增加来电大头贴至电话本项目

只能向保存在手机内存中的电话本项目添加来电 大头贴。

### "通话管理"→"电话本"

- **1.** 选择需要的项目。
- **2.** 按[选项],然后选择"编辑"。
- **3.** 选择"大头贴"。
- **4.** 选择需要的图像。
- **5.** 修改信息。

### **6.** 结束后,按[完成]。

#### 注意

• 要将拍摄的照片设置为大头贴,请在步骤 *4* 中 选择"从文件选"。

### 为各项目指定铃声或来电视频

只能向保存在手机内存中的电话本项目指定铃声 或者来电视频。

#### "通话管理"→"电话本"

- **1.** 选择需要的项目。
- **2.** 按[选项],然后选择"编辑"。
- **3.** 选择"铃声选择"或"视频连接"。
- **4.** 选择"默认"铃声或预置铃声;选择"无" 或"从文件选"视频文件。
- **5.** 选择需要的铃声或视频文件。
- **6.** 结束后,按[完成]。

### <span id="page-27-1"></span>删除电话本项目

删除全部电话本项目

### "通话管理"→"高级"→"删除全部项目"

**1.** 选择"从**SIM**卡"、"从手机"或"删除全 部项目"。

### 删除电话本项目

- $\H$ "通话管理" $\to$ "电话本"
- **1.** 选择需要的项目。
- **2.** 按[选项],然后选择"删除"。

### 管理电话本

# 在 **SIM** 卡和手机之间复制电话本项目

拷贝电话本项目

- $\H''$ 通话管理"→"由话本"
- **1.** 选择需要的项目。
- **2.** 按[选项],然后选择"拷贝"。 将当前电话本记录复制到另一载体上,并保 留原载体上的当前记录。

### 移动电话本项目

- $\H''$ 通话管理"→"由话本"
- **1.** 选择需要的项目。
- **2.** 按[选项],然后选择"移动"。 将当前电话本记录移动到另一载体上,并删 除原载体上的记录。

### 复制电话本项目

### "通话管理"→"电话本"

- **1.** 选择需要的项目。
- **2.** 按[选项],然后选择"复制"。 将当前电话本记录复制在同一载体上。
- 复制全部电话本项目 "通话管理"→"高级"→"复制全部项目"
- **1.** 选择"从 **SIM** 卡"或"从手机"。

### 注意

• 若存储空间不足以保存全部项目,则只复制 部分项目。

### 电话本备份

#### $\mathscr{L} \mathscr{B} \mathscr{B} \mathscr{B} \mathscr{B} \to \mathscr{C} \mathscr{B} \mathscr{B} \mathscr{B} \to \mathscr{C} \mathscr{B} \mathscr{B} \mathscr{B} \mathscr{B} \mathscr{B}$

- **1.** 选择电话本"导出"或"导入"。
- **2.** 选择文件存储位置。

#### 提示

- 选择"导出",即可把电话本条目以 *.vcf* 格式 导出到所选文件夹中。
- 选择"导入",即可把文件夹中的电话本条 目导入到电话本中。

#### 发送电话本项目

#### "通话管理"→"电话本"

- **1.** 选择需要的项目。
- **2.** 按[选项],然后选择"发送名片"。
- **3.** 选择"通过短信"、"通过彩信"、"通过 蓝牙"或"保存到文件"。

#### 选择"通过短信"时

关于详情,请参阅第37[页上的"短信"。](#page-36-2)

选择"通过彩信"时

关于详情,请参阅第37[页上的"彩信"。](#page-36-3)

#### 选择"通过蓝牙"时 关于详情,请参阅第 68 [页上的"蓝牙"。](#page-67-1)

### 打印电话本项目  $\H''$ 通话管理"→"由话本"

- **1.** 选择需要的项目。
- **2.** 按[选项],然后选择"打印"。 将当前电话本记录发送到蓝牙终端, 然后打 印。

#### 选择电话本项目

### "通话管理"→"电话本"

- **1.** 选择需要的项目。
- **2.** 按[选项],然后选择"选择"。 按[选择],选择的项目被勾选。 若需选择多个项目时,请在列表中选择该项 目并按 进行勾选即可。

### 选择全部电话本项目

### $\H''$ 通话管理"→"电话本"

#### **1.** 选择需要的项目。

**2.** 按[选项],然后选择"选择全部"。 按[选择],显示已选择的全部电话本项 目。

### <span id="page-29-0"></span>播放消息  **(M 8-3)**

您可以通过播放消息来收听电话录音保存的留言 信息。

### "通话管理"→"播放消息"

所有留言信息播放结束后,播放会自动停止。 要停止播放,请按 (-)。

按[删除]即可删除当前选中的留言信息。

### 注意

• 电话录音的时间限制约为 *102* 秒。

### 提示

- 在待机状态下按 一讲入电话录音文件列 表。
- 在待机状态下长按 5 打开或关闭电话录音 功能。

### <span id="page-29-1"></span>分组管理  **(M 8-4)**

您可以为各类别设定不同的铃声。

### "通话管理"→"分组管理"

- **1.** 选择需要的类别。
- **2.** 按[选择],然后选择"铃声选择 **/**大头贴 **/** 视频连接"。
- **3.** 选择需要的铃声或图片或视频。
- **4.** 设定合适的群组成员。

### 编辑类别名称

- "通话管理"→"分组管理"
- **1.** 选择需要的类别。
- **2.** 按[选择],然后选择"群组名称"。
- **3.** 按[编辑],修改名称。

### <span id="page-29-3"></span>信息分组  **(M 8-7)**

您可以为各类别进行信息分组。 "通话管理"→"信息分组"

- **1.** 选择需要的类别。
- **2.** 按[选项],对各类别可以进行"编辑名 称"。对各类别中的信息进行"添加"、 …<br>"新建信息"或"杳看"的操作。

<span id="page-29-2"></span>快速拨号列表  **(M 8-6)**

设置快速拨号列表中电话本项目

- 为快速拨号添加新建项目。
- "通话管理"→"快速拨号列表"→"状态"
- **1.** 选择"关闭"或"打开"速拨列表功能。

#### 添加快速拨号列表

"通话管理"→"快速拨号列表"→"速拨列 表"

- **1.** 选择要添加的项目。
- **2.** 按[选项],然后选择"编辑"。
- **3.** 选择需要的电话号码。
- **4.** 按[选择]。

### 更改快速拨号列表

### "通话管理"→"快速拨号列表"→"速拨列 表"

- **1.** 选择要更改的项目。
- **2.** 按[选项],然后选择"编辑"。
- **3.** 选择需要的电话号码。
- **4.** 按[选择]。

### 存储状态

本功能可帮助您确认电话本内存的使用状态。

 $\emph{``H\"{a}F\"{e}H''}\rightarrow\emph{``H\"{a}W} \rightarrow\emph{``H\"{a}H\'{a}''}$ 

## <span id="page-30-0"></span>媒体播放器  **(M 7)**

<span id="page-30-1"></span>音乐播放器  **(M 7-1)**

音乐播放器支持 MP3 等格式音乐文件。

播放音乐文件

### "媒体播放器"→"音乐播放器"→"我的音 乐"

### **1.** 选择要播放的项目。

- "全部音乐":显示所有音乐文件。
- "艺术家": 显 示 所 有 艺 术 家 的 姓 名。
- "专辑": 显示所有专辑的名称。
- "播放列表":显示所有播放列表。

### **2.** 选择需要的音乐文件。

要暂停播放, 按 。: 要继续播放, 按 。。 播放讨程中,播放下一首按 心,播放上一 首按 奇。长按 心和 不可进行歌曲的快进 和快退。

播放过程中, 按 | (4) 可增加音量, 按 √ (◆) 减 小 音 量。长 按 √ (◆) 静 音,长按 @可停止播放。

当背景播放关闭时,要停止播放,请按 [5] 并返回待机状态。背景播放打开时, 返 回到待机仍然播放,此时按 [3] 再按 @ 可 停止播放。

### 注意

• 当您接到来电时,当前播放的文件会暂停, 以便您接听电话。通话结束后,播放会自动 恢复。

#### 播放最后播放的音乐文件 (M 7-1-1)"媒体播放器"→"音乐播放器"

**1.** 选择"最后播放的音乐"。 播放最后播放的音乐。

### 添加文件至播放列表

#### "媒体播放器"→"音乐播放器"→"我的音  $K'' \rightarrow$  "全部音乐"

- **1.** 选择要添加到播放列表中的文件。
- **2.** 按[选 项],然 后 选 择"添 加 到 播 放 列 表"。

播放列表即会显示。关于添加播放列表的详 情,请参[阅"音乐播放器的相关设置"](#page-30-2)。

### **3.** 选择需要的播放列表。 步骤 1 中选择的文件即会被保存。 要从播放列表删除文件,请选择播放列表中

的文件并按「选项]。然后, 选择"移除" 或"全部移除"。

#### 注意

• 音乐播放器中播放保存在【*Sound Gallery*】文 件夹中的音乐文件。

### <span id="page-30-2"></span>音乐播放器的相关设置

选择需要的曲目后,按[选项]可对当前音乐进 行"播放",查看音乐文件的"详细信息"、 "添加入铃声库"、"添加"、"移除"、"全 部移除"、"更新播放列表"、"添加到播放列 表"或进行文件播放方式的"设置"。

### 注意

- 只有当"自动生成列表"关闭时, "添 加"、"移除"和"全部移除"菜单才能显 示。
- 选择"添加入铃声库"后,您可以将该音乐 作为铃声。添加的音乐将会被保存在"设 置"菜单下的"情景模式"中,具体操作可 参考第 *57* [页上的"模式具体内容设置"](#page-56-4)。

### 媒体播放器 **31**

在播放音乐时,按[选项]可对音乐进行如下操 作:

- **1.** "列表":进入"我的音乐"选择播放类 别。
- 2. "详细信息":显示当前播放音乐的信息。<br>3. "设置"·对音乐进行播放设置,具体t
- **3.** "设置":对音乐进行播放设置,具体如 下:<br>• "列表"·
	- 洗 择 从 "手 机"或 "存 储 卡"上 更 新 播放列表。<br>讲 行"打 开"或
	- "自动生成列表": "关闭"设置。
	- "重复": 对音乐的重复方式 进行设置。
	- "随机": 进 行"打 开"或 "关闭"设置。
	- "背景播放": 进 行"打 开"或 "关闭"设置。
	- "蓝牙立体声输出":选择是否使用蓝牙 立体声输出音乐文 件。
	- "蓝牙立体声耳机":选择匹配的蓝牙立 体声耳机。
	- "音效设置": 选择"打开 / 关闭" 或"回 响 音 效"进 行音效设置。
	- "播放速度": 选择不同的播放速 度进行设置。

### 注意

- 自动生成列表为"打开"时,可以执行"更 新播放列表"操作,而无需手动修改。
- 自动生成列表为"关闭"时,选择需要的曲 目后,按[选项]中选择"添加",添加文 件夹中的音乐文件至播放列表,选择"移 除"移除播放列表中的单个音乐文件,选择 "全部移除"移除播放列表中的所有音乐文 件。
- 背景播放为"打开"时,可以令手机在其他 操作界面(有声音相关操作或执行录音、照 相机、视频播放器等界面除外)也可以播放 音乐。
- 背景播放为"关闭"时,则除音乐播放器界 面外的其他时候均不能播放音乐。
- **4.** "帮助":显示音乐播放器的按键帮助信 息。

#### <span id="page-31-0"></span>视频播放器  **(M 7-2)**

视频播放器支持 MPEG-4、3GPP 和H.263格式的 视频文件。

播放视频短片文件  **(M 7-2-2)**

"媒体播放器"→"视频播放器"→"我的短 片"

- 1. 按「选项**】,然后选择"切换至手机"或者** "切换至存储卡"。
- **2.** 选择需要的文件,按 播放。

要暂停播放,按 6。要停止播放,请长按  $\odot$ .

播放过程中,播放下一视频文件按 心,播 放上一视频文件按 3。长按 心和 4 可进 行视频的快进和快退。

播放过程中, 按 | (4) 可增加音量, 按 日(意)减小音量。长按日(意)静 音。

按 2 司可实现影片全屏播放, 按 [ ] 可对正 在播放的影片画面进行拍照。

### 注意

• 视频播放器中播放保存在【*Video Gallery*】文 件夹中的短片文件。

播放或继续播放最后一次播放的文件 (M 7-2-1)"媒体播放器"→"视频播放器"→"最后一次 播放的动画"

### 对播放的文件可进行的操作

#### "媒体播放器"→"视频播放器"→"我的短 片"

#### **32** 媒体播放器

按[选项]可对视频进行如下操作:

**1.** 切换至手机(或存储卡) 切换到手机(或存储卡),显示手机内存 (或存储卡)中的影片。

**2.** 选择

按[选择],选择的影片被勾选。 若需选择多个影片时,请在列表中选择该影 片并按 进行勾选即可。

**3.** 全部选择

按[选择],显示已选择的全部影片。

**4.** 播放

按 国或公安调节影片的播放音量。

**5.** 发送

将影片传送"至电话本"或者选择"通过彩 信"、"通过电子邮件"或"通过蓝牙"发 送。

**6.** 详细信息

显示当前影片的信息。

- **7.** 重命名 对所选择的影片进行重命名操作。
- **8.** 复制 复制当前影片到所需保存的文件夹中。
- **9.** 全部复制

复制播放列表中所有影片到所需保存的文件 夹中。

**10.** 移动

将当前影片移到所需保存的文件夹中,移动 后原影片将不再保存在原来的存储路径上。

**11.** 删除

删除所选影片。

**12.** 全部删除

删除播放列表中所有的影片。

**13.** 排序方式

列表中的影片按照"依名称"、"依类 型"、"依时间"、"依大小"或"无"排 列。

在播放影片时,按[选项]可对视频进行如下操 作:

- **1.** "显示大小":选择"原始尺寸"、"最佳 尺寸"或"全屏显示"。
- **2.** "重复播放":进行"打开"或"关闭"设 置。
- **3.** 蓝牙设置。
	- "蓝牙立体声输出":选择是否使用蓝 牙立体声输出音 乐文件。
	- "蓝牙立体声耳机":选择匹配的蓝牙 立体声耳机。
- **4.** "动态背光控制": 选择"打开(半 亮)"、"打开"或"关闭"。
- **5.** "**AV** 模式": 从"标 准"、"剧 院"、 "动态"**3** 个模式中选择合适的 **AV** 模式。

### <span id="page-32-0"></span>流媒体播放器  **(M 7-3)**

您可以在从手机网络上下载视频短片文件的同时 播放这些文件。

流媒体播放器支持 *H.263* 和 *MP4* 格式的视频文 件。

您也可以把网站地址当做书签收藏。

#### "媒体播放器"→"流媒体播放器"

### **1.** 选择"最后播放"、"输入 **URL**"、"我 的收藏夹"、"访问记录"。

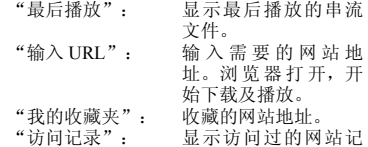

录。

# <span id="page-33-0"></span>照相机  **(M 5)**

### <span id="page-33-1"></span>拍摄照片 "照相机"

- 1. 按 @ 或 **可 或 c** 动 拍摄照片。 手机会发出快门声音,并显示所拍的静态影 像。
- **2.** 按[保存],保存照片;按[删除],删除 照片;按 。,以彩信方式发送照片。

### 注意

- 当照相机设置中,选择关闭自动保存功能才 会出现上述步骤 *1* 的静态影像显示和步骤 *2* 的 操作。
- 按〇可以启动摄像机。
- 当您要发送的图像太大时,手机会提示"信 息大小已达上限"。

### <span id="page-33-2"></span>录制视频短片

#### "摄像机"

处于拍照模式时,按 C 会切换至摄像模式。

- 1. 按 ◎ 或 □ 录制视频短片。
- **2.** 要停止录制,请按[停止]。
- 3. 按 (~), 对当前拍摄的视频进行"保存"、 '预览"、"发送"操作:按 ⊚,保存视 频文件;按 (-),返回拍摄界面。

### 注意

- 当摄像机设置中,选择关闭自动保存功能才 会出现上述步骤中 *3* 的操作。
- 在待机状态下长按 进入摄像机功能。

### <span id="page-33-3"></span>拍照模式下功能

#### 拍照设置

### "照相机"→[选项]→"拍照设置"

按[选择],选择"曝光"、"对焦"、"白平 衡",通过按 公或 → 进行设置。

### 模式设置

### "照相机"→[选项]→"模式"

按[选 择],选 择"选 择 图 框"、"连 续 拍 摄"、"照相机效果"、"测光模式"、"人脸 识别"、"防抖",通过按 或 进行设置。

### 我的照片

### "照相机"→[选项]→"我的照片"

- **1.** 选择照片。
- **2.** 按[选项],通过 或 对照片进行"切 换至手机(或存储卡)"、 部选择"、"査看"、"浏览模式"<br>送"、"打印"、"详细信息"、 选"、"打 印"、 名"、"复 制"、"全 部 复 制"、"移 动"、"删除"、"全部删除"或选择"排 序方式"。

#### 注意

- 选择照片后,您可通过按「查看】对选定的 照片进行查看。
- 在 我 的 照 片 菜 单 中,显 示 保 存 在【*Picture Gallery*】文件夹中的照片。

#### 选择照片设置 "照相机"→[选项]→"图像大小"

### "照相机"→[选项]→"图像质量"

#### **1.** 设置图像大小和图像质量。

可以对将要拍摄的照片通过 公或 完进行大 小设置;对图像质量通过 或 进行超精 细、精细、标准调节。

### 注意

• 选择的品质越好,文件的大小也越大。

#### 使用场景

"照相机"→[选项]→"场景"

**1.** 从"自 动"、"夜 景"、"文 本"、"背 光"、"肖 像"、"风 景"、"运 动"、 "静物"、或"雪景"中进行选择。

#### 注意

• 当洗 择 打 开 "照 相 机"→ [洗 顶 ] → "模 式"中防抖模式时,此菜单功能将不显示。

### 自拍模式

### "照相机"→[选项]→"自拍模式"

**1.** 选择"**10** 秒"、"**5** 秒"或"**2** 秒"。 选择"关闭"可以取消自拍模式。

#### 选择相机设置

- "照相机"→[选项]→"设置"
- **1.** 选择"显示指示器"、"快门声音"、"保 存新的图像"或"自动保存"对相机进行设 置。

#### 使用辅助功能

"照相机"→[选项]→"帮助"

显示照相机功能的按键帮助信息。

### <span id="page-34-0"></span>摄影模式下功能

### 录制设置

### "照相机"→ $\ominus$ → [选项] → "录制设置" **1.** 按[选择],选择"曝光"设置。

选择"曝光",然后选择合适的亮度。

#### 我的短片

- "照相机"→ $\ominus$ → [选项] → "我的短片"
- **1.** 选择影片
- 2. 按 [选项], 通过 <sub>◎</sub> 或 △ 对影片进行 "切 换到至手机(或存储卡)"、"选择"、 "全部选择"、"播放"、"发送"、"详 细信息"、"重命名"、"复制"、"全部 复 制"、"移 动"、"删 除"、"全 部 删 除"或选择"排序方式"。

注意

- 选择短片后,您可通过按[播放]对选定的 短片进行播放。
- 在 我 的 短 片 菜 单 中,显 示 保 存 在【*Video Gallery*】文件夹中的短片。

### 设置录制影片的大小和时间

"照相机"<sup>→</sup> <sup>→</sup>[选项]→"录制时间 */* 大 小"

按[选择],选择"动画大小"、"文件大小限 制"、"录 制 时 间 限 制",按 或 进 行 调 节。

### 注意

- 当手机插入存储卡肘, "动画大小"中 "*640x480*"的选项才会显示。
- 拍摄动画大小为 *640x480* 的短片只能保存在存 储卡上。

#### 设置麦克风

#### "照相机"→ $\ominus$ → [选项] → "麦克风"

**1.** 选择"打开"或"关闭"。

#### 选择动画品质

- "照相机"<sup>→</sup> <sup>→</sup>[选项]→"动画品质"
- **1.** 选择"超精细"、"精细"或"标准"。

#### 使用自拍模式

### "照相机"→ $\ominus$ → [选项] → "自拍模式"

**1.** 选择"**10** 秒"、"**5** 秒"或"**2** 秒"。 选择"关闭"可以取消自拍模式。

#### 选择摄像机设置

#### "照相机"→ $\ominus$ → [选项] → "设置"

#### **1.** 选择"保存新的动画短片"、"自动保存" 或"动画编码"进行设置。

### 注意

• 只有当"动画大小"设置为"*176x144*"时, "动画编码"的选项才会显示。

### 使用辅助功能

### "照相机"→ $\ominus$ → [选项] → "帮助"

显示摄像机功能的按键帮助信息。

### 照相机 **35**

# 通用的快捷键

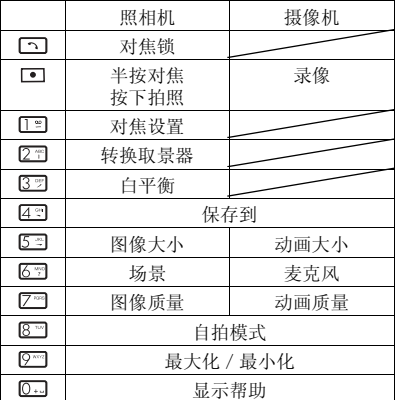

### 调整变焦倍数

**1.** 在拍照模式和摄影模式下,按 或 。 一旦手机返回至待机状态,变焦设置即会变

回原厂设定。

调整曝光

1. 在拍照模式和摄影模式下,按 (6)(亮)或 (暗)。
# 信息  **(M 4)**

# 信息

信息菜单包含短信和彩信。

# 短信

短信可供您发送最多 70个汉字或160个英文字符 的文本信息。若发送的信息超过 160 个字符, 则 该信息会分成多节发送。

# 彩信

使用彩信可以发送图像、音乐或视频,与他人分 享 多 彩 生 活。可 以 发 送 和 接 收 大 小 不 超 过 100KB 的图像、音乐或视频短片。

# 新建信息

# 写短信

#### "信息"→"信息"→"新建信息"→"短信" **1.** 将光标置于"添加收件人"栏位。

- 按「洗 项], 洗 择 "发送"、"保 存 并 发 送"或"保存到草稿"。 按[编 辑],选 择"电 话 本"、"短 信 群 组"或"新增号码"输入收件人的电话号 码。
- **2.** 将光标置于"输入短信"栏位中。

按「洗 项], 洗 择 "发送"、"保 存 并 发 送"或"保存到草稿"。

按[编辑],进入短信编辑界面,输入文字 后,按[完成],完成对短信的编辑。

在短信编辑界面下,按[选项]进行以下操作:

- **1.** 使用模板:在当前信息光标所在处,插入常 用短语中预设的文字信息。
- **2.** 插入号码:选择存储在电话本中的电话号码 插入当前位置。
- **3.** 插入联系人:选择存储在电话本中的姓名插 入短信当前位置。
- **4.** 插入书签:选择手机中保存的书签插入短信 当前位置。
- **5.** 插入签名:选择手机中保存的签名插入短信 当前位置。
- **6.** 输入法:选择合适的输入法进行输入。
- **7.** 编辑选项:可以选择"复制"、"剪切"、 "复制全部", "剪切全部"或"粘贴"操 作,具体操作步骤请参阅第 26 页上的 "复<br>[制、剪切和粘贴文本"](#page-25-0) 。

#### 写彩信

# "信息"→"信息"→"新建信息"→"彩信"

- 1. 通过按 △ 或 ※, 选择 "收件人"。
- **2.** 然后按[编辑],选择"新增号码"、"从 电话本新增号码"、"新增电子邮件"、 "从 电 话 本 新 增 电 子 邮 件"或"信 息 群 组"。

### 提示

- 若同条彩信要发送多位,在上述步骤 *2* 中按 [选项],选择"新增号码"、"从电话本 新增号码"、"新增电子邮件"、"从电话 本 新 增 电 子 邮 件"、"信 息 群 组"、"编 辑"、"删除"或"全部删除"(收件人为 两个以上时,才出现此选项)。
- **3.** 选择"主题",可对主题进行编辑。 彩信的主题可为空,若无主题发送,默认主 题名为"无主题"。
- **4.** 选择"编辑内容",可进行彩信内容的编 辑。
- **5.** 按[完成],完成对彩信的编辑。

#### 信息 **37**

在上述步骤 4 中,在彩信的编辑界面下按[选 项]可对彩信内容进行如下操作:

**1.** 选择"输入法"。

选择合适的输入法进行输入。

**2.** 选择"编辑选项"。

可以选择"复制"、"剪切"、"复制全 部","剪切全部"或"粘贴"操作,具体 操作步骤请参阅第 26 [页上的"复制、剪切](#page-25-0) [和粘贴文本"](#page-25-0)。

#### **3.** 附加数据。

输入信息,然后按[选项],可进行附加数 据的添加与删除。

选择"添加图片"、"编辑图片"、"移除 图片": "添加声音"、"编辑声音"、 "移除声音";"添加视频"、"编辑视 频"、"移除视频";"添加附件"、"编 辑附件"、"移除附件"; "添加新页面于 前"、"添 加 新 页 面 于 后"、"删 除 此 页"、"前一页"、"下一页"或"添加书 签文字"。

#### **4.** 选择"预览"。

预览当前彩信。

#### **5.** 设置"间隔时间"。

对当前页的显示时间进行设置(单位为 秒)。间隔时间在 0~99 秒,当输入超出范 围时,给出相应的错误提示音。

# 注意

• 彩信中附加 *JPEG* 文件时,请选择适合的调整 大小选项,因为发送的最大信息大小取决于 服务提供商。

彩信编辑完成后,可选择"发送"、"保存并发 送"、"保存到草稿"、"保存成模板"、"发 送选项"操作。

#### **1.** 在发送选项中,可进行如下操作:

• "使用期内"("最大值"、"1小时"、"6<br>小时"、"12小时"、"1天"、"1周"): 设定信息储存在服务器中的有效期。

- •"发送回报"("关闭","打开"): 启用或禁用成功发送信息至收件人后的发送 报告。
- •"读取回报"("关闭","打开"): 确认是否要发送报告,以通知发件人信息已 读。
- •"优先级"("低"、"正常"、"高"): 设定信息的优先级。
- •"发送时间"("实时"、"1 小时后"、
- "12 小时后"、"24 小时后"):彩信在确 定发出后,允许重新发送的时间范围。

#### 注意

- 创建信息时显示的当前信息大小为近似值。
- 若因某个原因无法发送信息,信息会留在发 件箱中。
- 如果要发送未发送的信息,请选择发件箱中 信息重新发送。

# 收件箱

#### 短信

收到的消息储存在收件箱中。

#### "信息"→"信息"→"收件箱"

**1.** 选择一条信息并进行查看后,按[选项]可 进行如下操作:

#### 回复

给当前短信的发送者发送短信。

# 呼叫

呼叫当前短信的发送者。

### 转发

转发当前短信息。

#### 删除

删除当前短信息。

### 使用号码

将发送方号码和当前短信中号码(3-40 位) 提取出来,以列表形式显示,选取其中任意 一条可进行"呼叫"、"保存至电话本"或 "发送短信"操作。

#### 使用网址

将短信中包含的网络连接地址(匹配网址的 关键字为: www.\wap.\http://\https://)提取 出来,以列表形式显示,选取其中一条可进 行连接或添加到书签的操作。

# 使用电子邮件地址

将短信中的电子邮件地址提取出来,以列表 形式显示,选取其中一条可写电子邮件发送 或者保存电子邮件至电话本中。

### 高级选项

转移当前短信息。

#### **1.** 复制到手机

若此短信被保存在SIM卡则选择此项可将短 信复制到手机内,否则此项不出现。

**2.** 复制到 **SIM** 卡

若此短信被保存在手机内则选择此项可将该 短信复制到SIM卡内,否则此选项不出现。

#### **3.** 移动到手机

若此短信被保存在SIM卡内则选择此项可将 短信移动到手机内,否则此项不出现。移动 后此短信将不再保存在 SIM 卡内。

# **4.** 移动到 **SIM** 卡

若此短信被保存在手机内则选择此项可将短 信移动到SIM卡内,否则此选项不出现。移 动后此短信将不再保存在手机内。

### **5.** 复制全部短信

选择从SIM卡或从手机复制全部的短信息到 另一载体上。

# **6.** 移动全部短信

选择从SIM卡或从手机移动全部的短信到另 一载体上。移动后该信箱中原来的所有短信 将不再保存在原来的载体上。

#### 编辑选项

对当前信息内容讲行"复制"、"复制全部"操 作,具体操作步骤请参阅第 26 [页上的"复制、](#page-25-0) [剪切和粘贴文本"](#page-25-0)。

# 彩信

# **1.** 选择一条彩信并进行查看。

#### **2.** 按[选项],对收件箱中的彩信进行如下操 作:

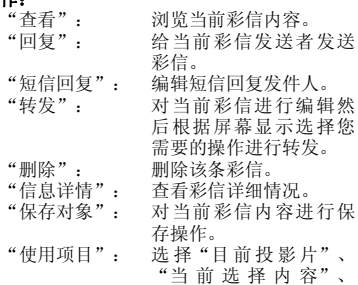

"信息 文件头"进 行查 看或提取操作。

# 发件箱

(短信/彩信)

"信息"→"信息"→"发件箱" **1.** 只存储发送失败的彩信和短信。

# 已发送

(短信/彩信)

"信息"→"信息"→"已发送"

**1.** 选择"保存并发送"的信息才保存到已发送 信箱中。

# 草稿

(短信/彩信)

- "信息"→"信息"→"草稿"
- **1.** 存储选择保存到草稿的彩信和短信。

# 删除信息

(短信/彩信)

"信息"→"信息"→"删除信息"

**1.** 可以删除"收件箱"、"发件箱"、"已发 送"、"草稿"中的全部信息或直接"删除 全部信息"。

## 常用短语

(短信/彩信)

"信息"→"信息"→"常用短语"

**1.** "常用短语"菜单存储一些常用短语列表, 方便您需要时直接使用。

# 信息设置  **(M 4-1-8)**

#### 短信设置

# "信息" → "信息设置" → "短信"

选择要设定的项目。

• "模式设置": 设置"模式名称"、"短信中心号码"、 "短信有效期"、"发送格式"。

### 注意

要取得短信服务中心号码,请与您当地的网络供 应商联系;信息的有效期限和传真、传呼、电子 邮件的实现也需要网络运营商支持。

• "状态设置":

打开或关闭"消息报告"和"回复路径"的 功能。

• "存储状态":

显示SIM卡和手机上短信存储空间目前使用 情况。SIM卡能存储短信的数目由 SIM卡的 容量决定。

• "存储位置":

可以选择短信的优先保存位置:SIM 卡或手 机。

• "首选连接":

设置首选的连接("GPRS 优先"、"GSM 优先"或"仅使用 GSM")。

• "短信签名":

对"签名设置"和"签名列表"进行设置。

### 彩信设置

# "信息"→"信息"→"信息设置"→"彩信"

# **1.** 选择要设定的项目。

- "编辑设置": 设置彩信的"间隔时间"、"编辑模式"、 "图片缩小"、"自动签名"、"签名内 容"。
- "发送设置":
- 可以对彩信的发送进行如下设置:
- "使用期内": 选择"最大值"、"1小 时"、"6小时"、"12 小时"、"1 天"、"1 周"。
- "发送回报": 彩信是否成功发送到对 方的信息反馈。
- "读取回报": 彩信是否被发送对象阅 读的信息反馈。
- "优先级": 当前彩信的优先级别。
- "发送时间": 彩信在确定发出后,允 许重新发送的时间范 围。
- "接收设置":
- 彩信接收的相关设置,主要包括以下参数:
- "主网络": 设置本机接收彩信下载 内容的缓急程度("立 即"、"延迟"或"拒 绝")。
- "漫游网络": 设置本机在漫游状态下 接收彩信下载内容的缓 急程度。
- "发送阅读报告":设置是否发送彩信阅读 报告("询问"、"发 送"或"不发送")。 "允许发送报告":通 过"关 闭"或"打 开"来决定是否允许或 禁止传送报告的发送。
- "过滤器": 可以对彩信接收进行过滤设置。 "匿名寄信人": 设置本机是否接收匿 名彩信("允许"或 "退回")。 "广告消息": 设置本机是否接收由 服务商发布的广告消 息("允 许"或"退  $\overline{\mathbb{F}}$ ").
- •"服务器设置":

您可以对多种彩信发送网络进行相关设置, 并对相应的设置进行"启动设置档"。 在设置"查看设置档"中,可以对"设置档 名称"、"主页"、"数据帐户"、"连接 类型"、"用户名"、"密码"进行查看。

• "存储状态":

显示彩信的内存的使用情况。

# 注意

- 读取回报和发送回报的使用与您的网络运营 商提供的服务有关,有关更多信息请向您的 网络供应商咨询。
- 您的手机专为存储彩信预留的可用空间有 限,因而您的手机可能提示存储空间已满, 此时您必须先删除彩信各信件夹中多余的信 息以保证有足够的空间再继续保存新的彩 信。

# 电子邮件  **(M 4-2)**

# 注意

- 某些电子邮件功能并非一定可以使用,这取 决于您的网络。请与您的服务提供商联络, 以获得更多信息。
- 最大信息大小可能会有所不同,这取决于服 务提供商设定的限制。

#### 电子邮件设置

"信息"→"电子邮件"

#### 创建电子邮件

- **1.** 选择"电子邮件帐户",按[选项],然后 选择"新建帐户",按[是]进入电子邮件 的创建界面。
	- 输入电子邮件地址。
	- 按[选项],选择"下一步",继续创 建电子邮件帐户;选择"输入法",选 择合适的输入法编辑电子邮件地址;选 择"编 辑 选 项"可 进 行 文 本 复 制、剪 切、粘 贴 等操 作,具 体 操 作 请 参 [阅 第](#page-25-0) 26 [页上的"复制、剪切和粘贴文本";](#page-25-0) 选择"取消",取消电子邮件的创建。
	- 在"POP3"和"IMAP4"中选择您需要 的通讯协议。
	- 按[选 项],选 择"下 一 步",进 入 "传输帐户",继续创建电子邮件帐户 ; 选 择"取 消",取 消 电 子 邮 件 的 创 建。
	- 选择"CHINA MOBILE GPRS",按 [选 项],进 行"编 辑"、"下 一 步" 或"取消"操作。在"编辑"菜单下, 选择合适的数据帐户。
	- 选 择"下 一 步",进 入"接 收 服 务 器",加入前缀"pop"。
- 按[选 项]或[完 成],选 择"下 一 步"进入"发送服务器",加入前缀 "smtp" $\cdot$
- 按 [选 项] 或 [完 成], 选 择 "下 一 步"显示您设置的"用户名"。
- 按[选 项]或[完 成],选 择"下 一 步"输入密码。
- 按 「洗 项 」或 「完 成 】, 洗 择 "下 一 步"显示"帐户名称"。
- 按[选 项]或[完 成],选 择"完 成",完成对电子邮件帐户的创建。

#### **2.** 编辑电子邮件

在"新建帐户"启动后,选择"新建电子邮 件",或者选择"常用短语"编辑电子邮 件。

# **3.** 删除电子邮件

选择"删除全部电子邮件"或"删除全部已 标记"的方式删除电子邮件。

#### **4.** 发送电子邮件

编辑完成后的电子邮件通过"发送并接收" 进行收发邮件;选择"收件箱",查看接收 到的邮件;选择"发件箱",查看发送失败 的邮件;选择"已发送邮件",查看选择 "发送并保存"且发送成功的邮件。

#### 注意

• 不同的电子邮件地址,在设置"接收服务 器"和"发送服务器"时,设置的前缀是不 同的。具体设置您可以通过 *Internet*,对邮箱 的设置进行查询。

### 电子邮件帐户设置

选择电子邮件帐户,按[选项]可进行如下操 作:

- **1.** 启动:激活当前电子邮件帐户。
- **2.** 编辑。

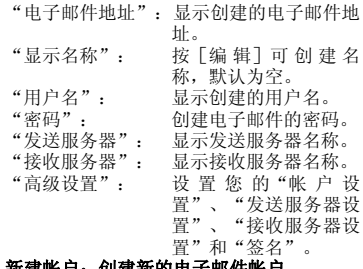

- **3.** 新建帐户:创建新的电子邮件帐户。
- **4.** 删除:删除所选中的电子邮件帐户。

# 小区广播  **(M 4-3)**

小区广播是指网络运营商发送的公共信息。有关 可用的主题信息,请与您当地的网络供应商咨 询。

# 接收模式

- **1.** 选择"打开"或"关闭"。
- 读取信息
- **1.** 获取当前收到的小区广播信息。

语言

**1.** 选择"打开"或"关闭"[全部语言]。

**2.** 按[完成],完成设置。

频道设置

- **1.** 当频道列表为空时,选择"添加",添加小 区广播频道。
- **2.** 当频道列表不为空时,选择需要的项目进行 如下操作:
	- "选择": 对 备 选小 区 广播 频 道 进行 选 择。
	- "添加": 添加小区广播频道并对"频道 名称"和"编号"进行设置。
	- "编辑": 对 当 前备 选 频道 进 行 重新 设 置。
	- "删除": 去除备选小区频道。

# 浏览器  **(M2)**

您的手机在出厂时已经过配置,可供您访问无线 应用协议(WAP)。

本手机内置 WAP 页面浏览器,供您访问多种 WAP 服务,获取大量有用的信息。

# 主菜单

# "浏览器"→"主页"

显示主页。

#### "浏览器"→"转至 *URL*"

URL输入画面即会显示。您可以直接键入网站的 URL。

"浏览器"→"书签"

请参阅本页上的"编辑书签"。

### "浏览器"→"我的网页"

您可以查看储存在手机内存上的所有网页存档。

#### "浏览器"→"*URL* 历史记录"

您最近浏览网页的历史记录即会显示。

### "浏览器"→"服务信箱"

可查看收到的服务信息。

# "浏览器"→"浏览器设定"

请参阅本页上的"浏览器设定"。

### 注意

• 当您下载了数据后,此菜单列表也会显示在 浏览器的主菜单中。

# **浏览 WAP 页面或网页**<br>• 全安心》: 在浏

- : 在浏览器画面上移动光 标。
- $\bigcap$ : 打开选项菜单(若未打 开)。 用来从选项菜单中选择一 个选项。
- 7: 执行在画面中选择的项 目。
- $\Theta$ : 在待机模式下长按打开浏 览器,短按连接主页。

在浏览器处于运行状态时 返回至上一个页面。 • [ ? ]: (按下):退出浏览器。 (长按):关机。

# 编辑书签

# "浏览器"→"书签"

# **1.** 选择需要的书签,然后按[选项]。

您可以通过以下选项来编辑书签列表:

- (须选定某个书签) "转至": 连接该书签指定的网址。<br>"编辑": 编辑书签的标题及 III
- 编辑书签的标题及 URL 地 址。
- "发送"· 将 IIRL 地址发送给收件 人。
- "删除": 删除选中的书签。
	- "全部删除":删除所有书签。
- "添加书签":创建新的书签。

# 浏览器设定  **(M 2-7)**

# "浏览器"→"浏览器设定"

- "编辑设置档": 编辑当前提供服务设置 档列 表及 信息。(内置 的第一个设置档不支持 编辑功能。)
- "浏览选项": 设置网页浏览等待时间 及是否在网页中显示图 片信息。
- "数据帐户": 设置GSM和GPRS数据帐 户信息。
- "服务信息设置":对服务信息和 **SL** 信息进 行设置。
- "清除缓存": 清 除 缓 存 中 的 临 时 信 息。
- "清除个人资料":清除缓存中保存的个人 信息内容。

**44** 浏览器

• "信任证书": 主要用于 WTLS 或是 SSLTLS,即安全联机时 用来验证 WAP 网关或服 务器身份是否安全的证 书。

# 网页浏览时的浏览器选项

# $\bigodot$  -> [选项]

- "转至": 连接所选网址。
- "主页": 转至主页。<br>• "更新"· 重新下载
- "更新": 重新下载当前页面。<br>• "书签": 显示已有的各个书
- "书签": 显示已有的各个书签。 按 [选项] 可选择转至 该网址、编辑书签、发 送该书签地址、删除该 书签或对书签进行全部 删除或添加新书签。
- "URL 历史记录":查 看 网 页 历 史 记 录 列 表, 按「洗 项]可洗择 转至该网址。
- "我的网页": 查看已经保存的网页地 址。
- "转至 URL": 输入需要连接的网址, 然后连接访问。
- "查看网址": 查看当前网页网址。
- "设置成主页": 将当前网址设为WAP服 务主页。
- "添加书签": 将当前网页添入书签列 表。
- "保存图片": 保存当前网页上所选图 片。(仅当当前网页包 括图片文件时此选项才 显示。)
- "服务信箱" "服务信箱": 查看收到的服务信息。<br>"浏览器设定": 转到 [浏览器] - [
- "浏览器设定": 转 到[浏 览 器]-[浏 览器设定]菜单。 • "退出": 退出浏览器。
- 

# 资料库  **(M 6)**

资料库包含所有的照片、短片、音乐、Java™ 程 序和主题等。

我的照片  **(M 6-1)**

# 查看照片文件

标。

"资料库"→"我的照片"

**1.** 选择要查看的文件,按[查看],对选定的 照片进行查看。 所选的照片即会显示。

2. 您 可 以 通 过 按 I i 或 © 放 大 图 片, 按 2 周缩小图片,按 区同隐藏或显示按键图

### 注意

- 要在查看手机内容和查看存储卡内容之间切 换时,请选择选项菜单中的第一个项目。
- 照 片 尺 寸"*120x160*"、"*240x320*"和 "*240x400*"的情况下,按 或 无法调 整照片的大小。

### 发送

可将图片转发至墙纸、至屏幕保护、至开机动 画、至关机动画、至电话本,或通过彩信、通过 电子邮件或通过蓝牙发送。

# $\texttt{``\#}\texttt{N#} \texttt{m} \rightarrow \texttt{``\#}\texttt{M}\texttt{m}$ 股片"

- **1.** 选择要转发的照片文件。
- **2.** 按[选项],然后选择"发送",进而选择 转发的目的地。

#### 选择

按[选择],选择该照片。

### 全部选择

按[选择],选择全部照片。

# 浏览模式

选择"列表模式"或"矩阵模式"进行浏览。

#### 打印

将照片文件通过蓝牙传输到终端机器, 然后连接 打印。

# 详细信息

显示当前照片的文件名、类型、日期、大小和版 权信息。

### 重命名

重新命名当前照片文件名称。

# 复制

复制当前照片文件至新的保存目录。

### 全部复制

复制当前列表显示的全部照片文件至新的保存目 录。

# 移动

移动当前照片文件到新的保存目录。

### 删除

删除当前所选照片文件。

### 全部删除

删除当前列表显示的全部照片文件。

#### 排序方式

选择您需要的排序方式重新排列列表显示的文 件。

# 注意

本列表仅显示保存在【*Picture Gallery*】文件夹 中的照片文件。

# 我的短片  **(M 6-2)**

# 播放视频短片文件

# $\sqrt[a]{\Huge \#x}$   $\#y$   $\rightarrow$   $\sqrt[a]{\Huge \#x}$   $\#y$   $\rightarrow$   $\sqrt[a]{\Huge \#x}$

- **1.** 选择要播放的文件。 要暂停播放, 按 ◎。 要继续,再按一下 。。 要停止播放,请长按 6。
- **2.** 按[选项],您可以对播放的视频短片进行 **如下设置。**<br>• "显示大小":
	- "显示大小": 洗择"原始尺寸"。 "最佳尺寸"或"全 屏显示"。
	- "重复播放": 选 择"打 开"或"关 闭"。
	- "蓝牙设置": 选择是否使用蓝牙立 体声输出或选择匹配 的蓝牙立体声耳机。
	- "动态背光控制":选择"打开(半 亮)、"打开"或 "关闭"。
	- "AV 模式": 从"标准"、" 院"、"动态"3 个 模式中选择合适的 AV 模式。

# 注意

• 要在查看手机内容和查看存储卡内容之间切 换时,请选择在我的短片文件夹中选项菜单 中的第一个项目。

### 发送

可将短片文件转发至电话本,或通过彩信、通过 电子邮件或通过蓝牙发送。

- $\text{``\#}$ 料库"→"我的短片"
- **1.** 选择需要的视频短片。
- **2.** 按[选项],然后选择"发送",进而选择 转发的目的地。

#### 注意

- 本列表显示保存在【*Video Gallery*】文件夹中 的短片文件。
- 本机支持播放 *MP4*、*3GP* 格式的短片文件。

# 我的音乐  **(M 6-3)**

下载的音乐文件可在我的音乐中进行管理。原厂 设定的铃声不会储存在我的音乐中。

# 播放音乐文件

"资料库"→"我的音乐"

**1.** 选择要播放的文件。

## 注意

- 可能无法播放某些音乐文件。
- 要在查看手机内容和查看存储卡内容之间切 换时,请选择在我的音乐文件夹中的选项菜 单中的第一个项目。

### 发送

可将音乐文件转发至情景模式,或通过彩信、通 过电子邮件或通过蓝牙发送。

- "资料库"→"我的音乐"
- **1.** 选择需要的音乐文件。
- **2.** 按[选项],然后选择"发送",进而选择 转发的目的地。

# 注意

- 本列表显示保存在【*Sound Gallery*】文件夹中 的音乐文件。
- 本机支持播放*MP3*、*AMR*等格式的声音文件。

# <span id="page-47-0"></span>**Java™** 程序  **(M 6-4)**

本手机为您提供了"黄金矿工"和"手机 QQ" 的功能。洗择该子菜单,您可进行"执行"、 "设 置"(包 括:"网 络 存 取"、"自 动 执 行"、"信息"、"多媒体"、"读 取用户资 料"、"写入用户资料"或"本地联机")或 "信息"的操作。

# 注意

• 此功能需要网络支持,有关其价格和产生的 *GPRS* 流量费,请向您的网络运营商和为您提 供所需服务的服务供应商咨询。服务供应商 还将为您提供有关如何使用其服务的说明。

# 我的主题  **(M 6-5)**

您可以设置各种主题文件,轻松自定义屏幕显 示。

# 注意

• "资料库"的"我的主题"中不包含预置主 题。

"资料库"→"我的主题"

- **1.** 选择需要的文件。
- 2. 按「选项**],通过 →或 公对主题进行"切** 换至手机(或存储卡)"、"选择"、"全<br>部选择"、"安装"、"发送"、"详细信 部选择"、"安装"、"发送"、"详细信 息"、"重 命 名"、"复 制"、"全 部 复 制"、"移动"、"删除"、"全部删除" 或选择"排序方式"。

#### 注意

- 本列表显示保存在【*Theme Gallery*】文件夹 中的主题文件。
- 本机只支持 *.med* 格式的主题文件。

# 文件管理  **(M 6-6)**

- "资料库"→"文件管理"
- **1.** 选择操作文件所在盘符,进入选择将要操作 的文件。
- **2.** 根据菜单选择做相应的操作。
- **48** 资料库

应用和游戏  **(M 1)**

**Java™** 程序  **(M 1-1)**

此菜单的有关操作请参考第 [48](#page-47-0) 页。

- **Java™** 设置  **(M 1-2)**
- **Java™** 音效
- "应用和游戏"→"*Java***™**设置"→"*Java***™**音 效"
- 1. 按 全增大音量,按 < 减小音量。
- **Java™** 振动
- "应用和游戏"→"*Java***™**设置"→"*Java***™**振 动"
- **1.** 选择"打开"或"关闭"。

**Java™** 网络

- "应用和游戏"→"*Java***™**设置"→"*Java***™**网 络"
- 1. 选择需要的 Java 网络设置档,然后按 **◎**。 执行内存大小

"应用和游戏"→"*Java***™** 设置"→"执行内存 大小"

**1.** 显示当前 **Java** 执行内存的大小。

关于 **Java™ (M 1-3)** "应用和游戏"→"关于 *Java***™**"

显示关于 Java™ 的授权资讯。

# 应用程序  **(M 1-4)**

本应用软件集合了丰富多彩的游戏、娱乐、办 公、学习类应用。应用分为免费应用和收费应 用,请在使用前阅读应用介绍和资费说明。

#### "应用和游戏"→"应用程序"

### 1. 选择"打开"进入应用程序, 选择"退 出",退出应用程序。

#### 注意

• 此功能需要网络支持,有关其价格和产生的 *GPRS* 流量费,请向您的网络运营商和为您提 供所需服务的服务供应商咨询。服务供应商 还将为您提供有关如何使用其服务的说明。

# 应用设置  **(M 1-5)**

#### 声音

 $\sqrt[4]{n}$ 用流流水"→  $\rightarrow$  "应用设置"→ "声音" **1.** 选择"关闭"或"打开"。

振动

"应用和游戏"→"应用设置"→"振动"

- **1.** 选择"关闭"或"打开"。
- 应用安装路径

"应用和游戏"→"应用设置"→"应用安装路 径"

**1.** 选择"手机"或"存储卡"。

### 关于应用  **(M 1-6)**

"应用和游戏"→"关于 应用"

显示关于应用程序的帮助信息。

# 个人助理  **(M 3)**

日历  **(M 3-1)**

### 浏览日程

- "个人助理"→"工具 *1*"选项页 <sup>→</sup>"日历"
- **1.** 选择要查看的日程。
- **2.** 若当前日程记录为空,选择[添加日程]选 择需要的类型,然后创建新的日程。

#### 添加日程

- "个人助理"→"工具 *1*"选项页 <sup>→</sup>"日历"
- **1.** 选择要添加活动的日期。
- **2.** 选择"添加日程"。
- **3.** 选择添加日程的类型。
- **4.** 输入开始日期和时间。
- **5.** 输入结束日期和时间。
- **6.** 编辑日程内容备注。
- **7.** 设置闹钟提醒方式。
- **8.** 设置闹钟响铃方式。
- **9.** 编辑日程地点。
- 
- 10. 按「保存]然后选择「是]保存日程设置。

# 注意

- 手机专为日历行程预留了一定数量的可用存 储空间,若选项中无"添加日程"选项,无 法再添加日历行程时,必须删除存储的不重 要的日程记录,方可创建新的日程。
- 只有当日程事项的闹钟设置为"打开"时, 其日程设置方能生效。

### 跳至指定日期

#### "个人助理"→"工具 *1*"选项页 <sup>→</sup>"日历"

- **1.** 按[选项]进入选项页,然后选择"跳至指 定日期"。
- **2.** 输入指定日期,按[确定]跳转到指定日 期。

#### 以周查看

# "个人助理"→"工具 *1*"选项页 <sup>→</sup>"日历"

- **1.** 查看一周内的日程安排。
- **2.** 横坐标显示一周七天,纵坐标显示时间分 割。

### 注意

- "以周查看"和"以月查看"切换显示。
- 若选择"以月查看"则横坐标显示一周七 天,纵坐标显示周数。

#### 打印

#### "个人助理"→"工具 *1*"选项页 <sup>→</sup>"日历"

- **1.** 将当前日程安排发送到蓝牙终端。
- **2.** 将终端连接到打印机进行打印操作。

#### 农历

#### "个人助理"→"工具 *1*"选项页 <sup>→</sup>"日历"

- **1.** 设置打开或关闭日历中的农历显示。
- **2.** 设置后,按[返回]回到日历界面。
- 3. 若选择"打开",则日历界面将显示当前所 选日期的农历时间。

#### 注意

• 手机语言设定为"*English*"或"以周查看" 时,农历不显示。

# 闹钟  **(M 3-2)**

#### 闹钟设置

# "*个人助理" → "工具 1 " 选项页 → "闹钟"*<br>1 选择希望设定闹钟的时间多(00·00)。

- **1.** 选择希望设定闹钟的时间条(**00:00**)。
- **2.** 按[编辑]进入闹钟编辑界面。
- **3.** 设置当前闹钟设置"关闭"或"打开"。
- **4.** 输入需要闹钟的时间。
- **5.** 设置闹钟响铃方式。
- **6.** 设置闹钟贪睡时间。
- **7.** 设置闹铃响铃类型。
- **8.** 按[保存]保存当前设置。

#### 更改设置

- **1.** 在设置闹钟画面上,选择需要更改的项目。
- **2.** 直接更改设置。
- **3.** 按[保存]保存即可。

# 日程  **(M 3-3)**

显示手机内保存的所有行程安排。

操作可参照"个人助理"→"工具 1"选项页→ "日历"。

# 计算器  **(M 3-4)**

# "个人助理"→"工具 *1*"选项页 <sup>→</sup>"计算器"

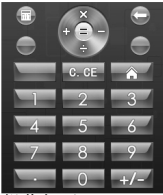

计算时的按键操作如下:

要输入数字,请按数字键。 要输入小数点,请按 \* 键。 要使用+、一运算,请按 (4)或 (6)。 要使用×、÷运算,请按 公或 。。 要使用 M+/M-/MR/MC 运算, 按「选项]进 入选项菜单,选择需要的运算方式进行操 作。 要清除输入的数字或运算符号,请按 [57]。 要讲行计算,请按 。。

要退出计算器,请按「返回]。

# 注意

• 此计算器精确度有限,会产生舍入误差。当 计算超过范围,显示区会用字母"*E*"表示。

账目  **(M 3-5)**

添加新项目费用  **(M 3-5-1)**

# "个人助理"→"工具 *1*"选项页 <sup>→</sup>"账目"<sup>→</sup> "添加新项目费用"

- 1. 使用数字键输入费用,按 Kap输入小数点。
- **2.** 选择需要的类别。 账目即会被储存。
- 全部  **(M 3-5-2)**

# "个人助理"→"工具 *1*"选项页 <sup>→</sup>"账目"<sup>→</sup> "全部"

屏幕上显示记录的费用。

#### 修改类别

- **1.** 在全部视图中选择需要修改的项目。
- **2.** 按[修改]。
- **3.** 选择需要的类别。

### 修改数值

- **1.** 在全部视图中选择需要修改的项目。
- **2.** 按[选项],然后选择"修改数值"。
- **3.** 使用数字键输入需要的数值。

#### 删除记录的项目或全部项目

- **1.** 在全部视图中选择需要删除的项目。
- **2.** 按[选项],然后选择"删除"或"删除全 部"。

编辑类别  **(M 3-5-3)**

"个人助理"→"工具 *1*"选项页 <sup>→</sup>"账目"<sup>→</sup> "编辑类别"

- **1.** 选择需要编辑的类别名称。
- **2.** 修改名称。

单位换算  **(M 3-6)**

#### "个人助理"→"工具 *1*"选项页 <sup>→</sup>"单位换 算"

- **1.** 选择单位换算类型:重量或长度。
- 2. 进入换算界面,按 3 或 3 切换换算单位。
- 3. 按 , 将光标停留在需要输入数字的菜单 条。
- **4.** 输入换算数字。
- 5. 按 (<) (或 ), 在另一换算结果菜单栏显 示换算结果。
- 6. 按 5 清除输入数字内容。

### 注意

• 单位换算最大输入 *8* 位有效数字(包括小数 点),超出范围则无法再行输入。换算结果 显示范围为 *12* 位有效数字(包括小数点)。

# 汇率换算  **(M 3-7)**

#### 汇率

- "个人助理"→"工具 *1*"选项页 <sup>→</sup>"汇率换 算"
- **1.** 输入汇率,按[确定]进入输入货币界面。
- 2. 按 4 或 心选择货币比率关系。
- 3. 按 → 选择"本国"菜单,输入换算值。
- **4.** 按[确定],显示换算结果。

秒表 (M 3- @-1)

"个人助理"→"工具 *2*"选项页 <sup>→</sup>"秒表"

# 一般秒表

- **1.** 选择计时方式或查看记录。
- **2.** 若选择"分别计时",则选择"开始"计时 后,按[分记]开始分别计时。一次最多可 以分记 **20** 项。
- **3.** 若选择"以圈计时"则选择"开始"计时 后,按[圈记]开始重新计时。一次最多可 以圈记 **20** 项。
- **4.** 选择"查看记录"可以查看保存的记录。

#### 多面向秒表

- **1.** 进入多面向秒表显示界面。
- 2. 按 (2)(字)(4) Fo, 记录四个方向的时间。

# 注意

• 使用一般秒表或多面向秒表计时时,按[停 止],秒表暂停计时,按[继续],秒表继 续计时, 按 「清除】, 将秒表记录全部清 零。

# 倒计时秒表 (M 3- **@** -2)

## "个人助理"→"工具 *2*"选项页 <sup>→</sup>"倒计时秒 表"

- **1.** 输入计时时间。 您可以设定 1 秒至 60 分钟之间的时间。
- **2.** 按[开始]开始倒计时。 按[暂停]暂停倒数计时,按[继续]继续 计时。

## **3.** 若倒数计时完成,按[选项]重新开始倒数 计时或重新设置倒计时时间。

- 编辑倒计时秒表
- **1.** 在倒数计时开始画面上,按[选项]并选择 "编辑"。
- **2.** 修改需要的时间。

世界时钟 (M 3- <sup>®</sup>-3)

"个人助理"→"工具 *2*"选项页 <sup>→</sup>"世界时 钟"

- **1.** 进入菜单显示世界时钟选项页。 当前时区通过红线指示于世界地图上。
- 2. 按 4 或 心更改时区,随时区更改,时间将 做相应变化。
- **3.** 按[选项],选择"设置世界时钟"。

设置夏日时制

"个人助理"→"工具 *2*"选项页 <sup>→</sup>"世界时 钟"

**1.** 按[选项],然后对"其它城市启动夏令 时"选项进行"打开"或"关闭"设置。

**52** 个人助理

# 整点报时 (M 3- ⊛-4)

整点报时功能可通过铃声告知您时间。

"个人助理"→"工具 *2*"选项页 <sup>→</sup>"整点报 时"

- 1. 选择"开 / 关"设置功能开关。<br>2. 选择"选择时间"
- **2.** 选择"选择时间"。
- **3.** 选择需要的时间。
- **4.** 按[完成]保存设置。

# 注意

- 启动整点报时后,在待机界面和合盖的情况 下,整点报时会提醒,在其他界面或进行其 他操作时整点报时不提醒。
- 手机在关机状态下,整点报时不提醒。

#### 更改设置

#### "个人助理" →"工具 *2*"选项页 <sup>→</sup>"整点报 时"

- **1.** 选择"高级"。
- **2.** 选择"持续时间"设置提醒持续时间。
- **3.** 选择"对于静音模式",设置是否使用铃声 提醒。

# 号码归属地 (M 3- ⊕- ⊕-1)

#### "个人助理"→"工具 *3*"选项页 <sup>→</sup>"号码归属 地"

在输入电话号码画面,输入电话区号或手机号码 前七位, 按 「确定]即可显示该号码所属的区 域。

# 注意

• 此功能提供的服务仅供参考。

# 文本范文 (M 3- @ - @ -2)

您最多可以储存50个文本范文用于文本信息和多 媒体信息。文本范文的最大容量为1000个字符。

### 增加文本范文

# "个人助理"→"工具 *3*"选项页 <sup>→</sup>"文本范 文"→"添加"

**1.** 选择需要的类别。

- **2.** 输入文本。
- 查看文本范本

"个人助理"→"工具 *3*"选项页 <sup>→</sup>"文本范 文"

- 1. 要查看文本范文,请按 。
- **2.** 按[选项],然后选择"发送"、"更改类 别"、"删除"。

#### 更改类别

"个人助理"→"工具 *3*"选项页 <sup>→</sup>"文本范 文"

- **1.** 选择需要更改类别的文本范文。
- **2.** 按[选 项],将 显 示"更 改 类 别"、"编 辑"、"添 加"、"发 送"、"删 除"和 "全部删除"菜单,选择"更改类别"。
- **3.** 选择需要的类别。

#### 发送文本范文

"个人助理"→"工具 *3*"选项页 <sup>→</sup>"文本范 文"

- **1.** 选择要发送的文本范文。
- **2.** 按[选项],然后选择"发送"。
- **3.** 选择"作为短信"或"作为彩信"。

# 录音 (M 3- @- @-3)

录制的语音片段保存在【Audio】中。 语音片段以"AWB"、"AMR"、"WAV"格 式保存。

#### 录音 "个人助理"→"工具 *3*"选项页 <sup>→</sup>"录音"

- **1.** 按[选项]选择"录音",开始录音。
- 2. 按 © 暂停或继续当前录音。
- 3. 按「停止]退出录音界面,编辑录音文件名 称。
- **4.** 按[完成]直接保存,或按[选项],选择 "保存",保存录音内容。

#### 个人助理 **53**

#### 播放

播放当前所选语音文件。

# 附加

对于 AWB、AMR 文件,可在当前录音文件上追 加录音,并保存(对于 WAV 文件则此选项不出 现)。

# 重命名

对当前录音文件名称进行编辑修改。

# 删除

删除当前录音文件。

# 全部删除

删除当前列表下的全部录音文件。

设置

### "个人助理"→"工具 *3*"选项页 <sup>→</sup>"录音"<sup>→</sup> "选项"→"设置"

- 1. 按 △ 或→,选择"首选存储位置",选择 "手机"或"存储卡"来设置录音文件优先 保存位置。
- 2. 按 △ 或 → ,选 择 "文 件 格 式",选 择 "**AMR**"、"**WAV**"或"**AWB**"来 设 置 录音文件保存格式。
- 3. 按 公 或 <del>◎</del>,选 择 "声 音 品 质",选 择 "高"或"低"来设置录音文件声音品质。

#### 发送

选择发送方式,将当前录音文件通过所选方式发 送出去。

# 电子书 (M 3- @- @-4)

您可以浏览保存在手机上的 txt 格式文件。

# "个人助理"→"工具 *3*"选项页 <sup>→</sup>"电子书"

- **1.** 选择要浏览的文件。
- **2.** 在文件选项界面,选择"打开电子书"即可 阅读。

文件选项界面:

- "打开电子书":显示当前 TXT 格式文 件内容。
- "更新": 重新整理文件夹中的 文件。
- "系统设置": 设 置 电 子 书 显 示 字 型、卷页等信息。
- "信息": 显示电子书标题、大 小及文件格式信息内 容。
- 
- "删除": 删除所选文件。<br>• "全部删除": 删除列表显示 删除列表显示全部文 件。
	- "排序方式": 选择文件夹内文件排 序方式。
	- "执行系统设置":应用系统设置。
- "帮助": 菜单功能使用说明。

### 注意

- 本机可以浏览 *txt* 格式的文件。
- 本机仅显示保存在【*Ebook*】文件夹中的文本 文件。
- 关于可用于文件浏览的快捷键,请按[选 项],然后选择"帮助"进行参阅。
- 取决于其类型或大小,有些文件可能无法显 示。例如文件为垂直文本(不支持)时或浏 览大文件期间内存用尽时将无法显示。
- 由于编码方式不同,有些文件可能显示为乱 码,此时可以修改"系统设置"中的"编码 方式",设置可以正确显示文本文件的编码 方式。本机默认编码方式为"*GB2312(* 简体中 文 *)*"

# 帮助说明  **(M 3- - -5)**

# "个人助理"→"工具 *3*"选项页 <sup>→</sup>"帮助说 明"

显示按键的操作帮助。

**54** 个人助理

# **SIM** 卡应用 **(M 10)**

您可以参阅 SIM 卡上的资讯。关于详情,请与 您的服务提供商联络。

# 售后服务智能注册功能说明

- **1.** 本手机将在您开机使用的一段时间后,向售 后服务智能注册系统自动发送注册信息,信 息内容为机器出厂设备序列编号(**IMEI** 号),该注册只进行一次。
- **2.** 售后服务智能注册信息只限于我们为您提供 产品真伪验证及售后服务时的查询和管理, 以便为您提供更优质的服务,不会涉及任何 您的个人信息。
- **3.** 该注册信息以短信方式发送至本厂商管理系 统,为保证您成功注册,将发送不超过 **2** 条 注册短信,由运营商收取短信基本通信费用 **0.1** 元 **/** 条,无其他任何信息费用产生。

注意

- 以上短信基本通信费用,视运营商资费调整 可能略有不同,详情请咨询运营商。
- 手机因客观原因,可能未含上述功能,敬请 谅解。
- 如您需进一步了解相关内容,请拨打客服热 线 *400-820-9608*。

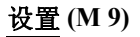

# 手机设置  **(M 9-1)**

情景模式  **(M 9-1-1)**

有 6 种模式: "一般模式"、"会议模式"、<br>"户外模式"、"室内模式"、"耳机模式"和 "蓝牙模式"。

### 启动模式

#### "设置"→"手机设置"选项页→"情景模式"

#### **1.** 选择需要的模式。

**2.** 按[选择]激活。

### 注意

- 在待机界面下,长按甲司进入静音模式,在 静音模式下,铃声设置、音量、响铃方式等 某些设置将无法更改。
- 重新设置模式设置
- "设置"→"手机设置"选项页→"情景模式"  $\rightarrow$  选择模式  $\rightarrow$  "激活"
- **1.** 选择要重新设置的模式(除耳机模式和蓝牙 模式)。
- **2.** 按[选择]激活。

### 模式具体内容设置

#### "设置"→"手机设置"选项页→"情景模式"  $\rightarrow$  选择模式  $\rightarrow$  "个人设置"

#### 个人设置界面菜单如下:

- "铃声设置": 设 置 来 电、闹 铃、开 机、关 机、开 盖、关 盖、信 息、按 键 声 铃 声。 • "音量": 进入设置界面,选择 设 置"铃 声"或"按 键 音",进 入 后,按
	- 或 设置音量增 减,然 后 按[确 定]。
- "响铃方式": 设置响铃提醒方式。
- "来电人声报号":若"打 开",则 来 电时将报号。
	- "响铃类型": 设置响铃持续方式。
- "提示音": 选择4种情况下是否打 开提示音。
	- "应答模式": 设置此模式下手机来 电应答方式。
		- "事件灯设置":设置此模式下,手机 对来电、新信息和提 醒的事件灯的打开及 颜色设置。
		- "状态灯设置":设置此模式下,手机 对"未 接 来 电"和 "未读信息"状态灯 的操作。

#### 注意

• 在设置来电或闹铃时,可选择自定义的铃声 或选择音乐播放器的音乐列表中的音乐再选 择"添加入铃声库"来作为"来电"或"闹 铃"。

#### 主题  **(M 9-1-2)**

### "设置"→"手机设置"选项页 <sup>→</sup>"主题"

- **1.** 选择"系统"或"用户自定义"。
- **2.** 若从"系统"中选择,选择系统预设的模板 作为主题。
- **3.** 若选择"用户自定义",则可以从文件夹中 选择来设置为主题。
- **4.** 选择需要的主题。
- **5.** 显示主题后,按[确定]。
- **6.** 若要取消主题,选择"关闭"。
- 日期与时间  **(M 9-1-3)**

#### "设置"→"手机设置"选项页 <sup>→</sup>"日期与时 间"

您可以选择"设置城市"、"时间 / 日期设置" 或"格式设置", 按 [选择] 后分别对相应的类 别进行设置。

#### 自动开关机  **(M 9-1-4)**

#### "设置"→"手机设置"选项页 <sup>→</sup>"自动开关 机"

您最多可以设置 4 个开机或关机时间,开机和关 机时间不能相同。

#### 语言  **(M 9-1-5)**

#### "设置"→"手机设置"选项页 <sup>→</sup>"语言"

本手机支持 2 种显示语言,选择不同语言,菜单 显示字符将做相应变化。

#### 预置输入法  **(M 9-1-6)**

#### "设置"→"手机设置"选项页 <sup>→</sup>"预置输入 法"

本机提供多种输入方式,您可以选择一种作为默 认输入方法。

快捷功能设定  **(M 9-1-7)**

#### "设置"→"手机设置"选项页→"快捷功能设 定"

本机为您提供了预设的快捷功能如下(可自定义 设置快捷功能):

- 1:收件箱
- 2:新建信息
- 3:书签
- 4:日历
- 5:通话记录
- 6:资料库
- 7:计算器
- 8:闹钟
- 9:蓝牙

### 设置快捷功能

#### "设置"→"手机设置"选项页 <sup>→</sup>"快捷功能 设定"

- 1. 通过按 △ 或 → 选择要设置的快捷功能键。
- **2.** 按[选项],然后选择"设置"。 会显示可用项目的清单。
- **3.** 选择需要的项目。

#### 改变设置的快捷功能键的位置

- 1. 通过按 / 或 → 选择需要转换位置的快捷功 能键。
- **2.** 按[选项],然后选择"移动"。 显示当前已设置好的快捷功能。
- 3. 按 实或 <del>。选择需要转换位置的快捷</del>功能 键。
- 4. 按 **◎**。
- 安全设置  **(M 9-1-8)**

### "设置"→"手机设置"选项页 <sup>→</sup>"安全设 置"

# **SIM** 卡锁

若启用了 PIN 码, 每次开机时均会要求您输入 PIN 码。PIN 码储存于 SIM 卡中, 购买 SIM 卡时 应该了解密码。有关详情,请与您的服务提供商 联络。

### 注意

- 若连续三次输入错误的 PIN 码, SIM 卡将被锁 定。要解除锁定,请与您的服务提供商或 *SIM* 卡提供商联络。
- 默认 *PIN* 码为 *1234*,请尽快将其修改。

#### 手机锁

若启用手机锁,每次开机时均会要求您输入手机 锁密码。

# 注意

• 默认手机锁密码为 *0000*,请尽快将其修改。

#### 键盘锁

若启用键盘锁,在待机界面在设定时间内若没有 任何操作,则手机按键键盘将自动锁定。

**58** 设置

#### 固定拨号

编辑固定拨号列表。

在模式中若启用固定拨号,则手机仅能拨叫固定 拨号列表中编辑的号码。

# 注意

- 本功能并不是所有*SIM*卡均支持,具体请与您 的服务提供商或 *SIM* 卡提供商联络。
- 若连续三次输入错误的 *PIN 2* 码,*SIM* 卡将被 锁定。要解除锁定,请与您的服务提供商或 *SIM* 卡提供商联络。
- 打开固定拨号功能,进入电话本将仅显示固 定拨号列表的号码。

# 禁止拨号

编辑禁止拨号列表。

在模式中若启用禁止拨号,则手机不能拨叫禁止 拨号列表中编辑的号码。

# 注意

- 本功能并不是所有*SIM*卡均支持,具体请与您 的服务提供商或 *SIM* 卡提供商联络。
- 若*连续三次输入错误的* PIN 2 码, SIM 卡将被 锁定。要解除锁定,请与您的服务提供商或 *SIM* 卡提供商联络。
- 打开禁止拨号功能,进入电话本将不能显示 禁止拨号列表的号码。

# <span id="page-58-0"></span>更改密码

#### **PIN**

此功能可让您更改储存在 SIM 卡中的 PIN 码。 先输入旧的 PIN 码, 然后输入新的 PIN 码两次。

## **PIN2**

PIN2 码为用来解除锁定 SIM 卡某些功能的第二 个 PIN 码。并非所有 SIM 卡都使用 PIN2 码。根 据 SIM 卡的类型,本菜单可能不会显示。

先输入旧的 PIN2 码, 然后输入新的 PIN2 码两 次。

# 话机密码

设置手机锁可防止他人未经允许使用手机或在手 机开机时使用手机上的特定功能。

先输入旧的话机密码,然后输入新的话机密码两 次。

# 恢复出厂设置  **(M 9-1-9)**

# "设置"→"手机设置"选项页 <sup>→</sup>"恢复出厂 设置"

# **1.** 输入您的手机密码。

原厂设定的手机密码是"0000"。关于手机 密码的详情,请参阅第59[页上的"更改密](#page-58-0) [码"](#page-58-0)。

### 注意

• 某些设定不会被此功能删除。例如,电话本 中储存的资料不会被删除。

# 显示设置  **(M 9-2)**

#### 墙纸 (M 9- 1)

- $\ ^{\prime\prime}$ 设置" →  $\rightarrow$   $\ ^{\prime\prime}$ 易示设置" 法项页 →  $\ ^{\prime\prime}$ 墙纸"
- **1.** 选择"系统"、"用户自定义"或"链接至 主题"。
- **2.** 若从"系统"中选择,选择系统预设的影像 作为墙纸。
- **3.** 若选择"用户自定义",则可以从文件夹中 选择图片以设置为墙纸。
- **4.** 选择需要的图片。
- **5.** 显示图片后,按[选择]。

# 注意

- 某些数据可能会因其数据类型和容量大小而 无法使用。
- 墙纸可以链接至主题。在步骤 *1* 中选择"链接 至主题"。
- 若需要设置全屏显示的墙纸,需选择 *240x400* 的图像大小。

视角控制 (M 9- → -2)

### "设置"→"显示设置"选项页 <sup>→</sup>"视角控 制"

通过按rm对手机设置视角控制。

选择手机的"图案设置"、"比例设置""颜色 设置"、"密度设置",对手机设置视角控制。

#### 图案设置

- **1.** 选择合适的影像、动画、图案或链接至主 题。
- **2.** 按[选择]确认。

#### 比例设置

**1.** 选择"**x1**"、"**x2**"、"**x4**"、"动画"。 **2.** 按[选择]确认。

# 注意

• 当图案设置为影像或动画时,比例无法进行 设置。

#### 颜色设置

### **1.** 选择"七彩"、"红"、"黄"、"绿"、 "蓝"、"紫"、"浅 蓝 色"、"白"、 "动画 **1**"、"动画 **2**"、"动画 **3**"。 **2.** 按[选择]确认。

#### 注意

• 当图案设置为影像或动画时,颜色无法进行 设置。

#### 密度设置

#### **1.** 选择"深"、"标准"或"浅"。

其中,选择"深"和"标准"时,可以通过 按 在和 心讲 行 调 节, 然 后 按 「选 择] 确 认。

#### 待机显示 (M 9- → 3)

#### 时钟 **/** 日历

设置待机界面时钟和日历显示方式。

#### 显示图标

设置待机状态下,状态区域和软键区域图标或字 符的显示状态。

# 显示运营商名称

设置是否在待机界面显示运营商名称。

**60** 设置

#### 屏幕保护 (M 9- ⊮ -4)

#### "设置"→"显示设置"选项页 <sup>→</sup>"屏幕保  $\overline{H''}$

设置是否启动屏幕保护功能,及屏幕保护的图片 或短片选择。

- **1.** 选择"设置",进入菜单,设置屏幕保护的 状态和等候时间。
- **2.** 选择"选择",进入菜单,选择"系统"或 "用户自定义"进行设置。
- **3.** 若从"系统"中选择,选择系统预设的影像 作为屏幕保护。
- **4.** 若选择"用户自定义",则可以从文件夹中 选择图片或短片以设置为屏幕保护。
- **5.** 选择需要的图片或短片。
- **6.** 显示图片或短片后,按[选择]。

# 注意

- 某些数据可能会因其数据类型和容量大小而 无法使用。
- 开机动画 (M 9- → -5)

### "设置"→"显示设置"选项页 <sup>→</sup>"开机动 画"

设置开机动画。

- **1.** 选择"系统"或"用户自定义"。
- **2.** 若从"系统"中选择,选择系统预设的影像 或动画作为开机动画。
- **3.** 若选择"用户自定义",则可以从文件夹中 选择图片或短片以设置为开机动画。
- **4.** 选择需要的图片或短片。
- **5.** 显示图片或短片后,按 [选择]。

# 注意

• 某些数据可能会因其数据类型和容量大小而 无法使用。

关机动画 (M 9- ⊮)-6)

#### "设置"→"显示设置"选项页 <sup>→</sup>"关机动 画"

设置关机动画。

具体操作步骤同上述的"开机动画"。

注意

• 某些数据可能会因其数据类型和容量大小而 无法使用。

开机问候语 (M 9- + -7)

您可以设定开机时显示的信息。

"设置"→"显示设置"选项页 <sup>→</sup>"开机问候 语"

- **1.** 编辑开机问候语内容。
- 2. 选择"状态",然后选择"打开"或"关 闭"。

鲜艳模式 (M 9- <u>→</u> -8)

您可以设定图片的效果。

"设置"→"显示设置"选项页 <sup>→</sup>"鲜艳模 式"

**1.** 选 择"标 准"、"鲜 艳"、"清 晰 度"或 "动态"。

# **2.** 按"选择"确认。

外屏显示设置 (M 9- + 9)

您可以设定外屏显示的信息。

外屏墙纸

"设置"→"显示设置"选项页 <sup>→</sup>"外屏显示 设置"→"外屏墙纸"

- **1.** 选择需要的面板。
- **2.** 选择时钟、墙纸、镜面或从我的图片中选择 合适的图片作为外屏墙纸。
- 显示时钟

"设置"→"显示设置"选项页 <sup>→</sup>"外屏显示 设置"→"显示时钟"

- **1.** 选择需要的面板。
- **2.** 选择"打开"或"关闭"。

#### 显示主题

- "设置"→"显示设置"选项页 <sup>→</sup>"外屏显示 设置"→"显示主题"
- **1.** 选择需要的面板。
- 
- 2. 选择"闹钟"或"日程"。<br>3. 按「打开】或「关闭】讲*?* **3.** 按[打开]或[关闭]进行设置。 **4.** 按[完成],保存设置。
- 

#### 系统图案

- "设置"→"显示设置"选项页 <sup>→</sup>"外屏显示  $\mathcal{B} \mathcal{F}'' \to$  "系统图案"
- **1.** 选择"语音电话"、"发送信息"、"接收 信息"、"闹钟"、"整点报时"、"通话 中"。
- **2.** 选择预设的图案或从"我的图片"中选择合 适的图案设置为系统图案。

#### 开盖显示

- "设置"→"显示设置"选项页 <sup>→</sup>"外屏显示 设置"→"开盖显示"
- **1.** 选择需要的图案、镜面或丝光白设置为开盖 显示。

#### 显示方向

- "设置"→"显示设置"选项页 <sup>→</sup>"外屏显示 设置"→"显示方向"
- **1.** 选择"纵向"或"横向"。

#### 显示号码

- "设置"→"显示设置"选项页 <sup>→</sup>"外屏显示 设置"→"显示号码"
- **1.** 选择"打开"或"关闭"。

#### 显示图标

- "设置"→"显示设置"选项页 <sup>→</sup>"外屏显示 设置"→"显示图标"
- **1.** 选择"打开"或"关闭"。

#### 服务设置

#### "设置"→"显示设置"选项页 <sup>→</sup>"外屏显示 设置"→"服务设置"

#### **1.** 选择"新闻"。

选择"打开 / 关闭"、"分类"、"更新频 率"。

在"打开 / 关闭"选项中设置为"打开" 时,洗择"更新",可进行手动更新。

**2.** 选择"天气"。 选择"打开 / 关闭"、"地区"、"更新频 率"。 在"打开 / 关闭"选项中设置为"打开" 时,选择"更新",可进行手动更新。

**3.** 选择"星座"。 洗择"打开 / 关闭"或"星座"。

### 注意

• 此功能需要网络支持,有关其价格和产生的 *GPRS* 流量费,请向您的网络运营商咨询。

键盘灯设置 (M 9- <sup>®</sup>-10) 您可以对键盘灯的各种状态进行设置。

#### "设置"→"显示设置"选项页 <sup>→</sup>"键盘灯设 置"

- **1.** 选择需要设置的项目。
- **2.** 选择"打开/关闭"。
- **3.** 对"键盘灯效果"进行设置。 选择"呼吸"、"深呼吸"、"轻柔呼吸" 或"普通"进行设置。

#### 背景灯 (M 9- ) → 11)

您可以指定背景灯关闭前要维持的时间,这样有 助于节省电池电量。

# 调整背景灯亮度

#### "设置"→"显示设置"选项页 <sup>→</sup>"背景灯"  $\rightarrow$  "亮度"

- 1. 按 (4 (暗)和 (6 (亮) 在 5 级亮度之间切 换。
- **2.** 按[选择]确认。
- 选择背景灯在关闭前时间
- "设置"→"显示设置"选项页 <sup>→</sup>"背景灯" → "时间(秒)"
- 1. 按 4 (短)和 (长)切换时间。
- **2.** 按[选择]确认。

#### 省电模式 (M 9- <u>→</u> -12)

### "设置"→"显示设置"选项页 <sup>→</sup>"省电模 式"

**1.** 选择"拍照节电"或"通话节电"。

选择"打开"或"关闭",对省电模式进行 设置。

# 通话设置  **(M 9-3)**

电话录音  **(M 9- - -1)**

如果您无法接听电话,您可以将来电者留言信息 录制在手机中。在留言提示信息播放后,来电者 即可录制留言。

# "设置"→"通话设置"选项页→"电话录音"

- 1. 选择"打开 / 关闭"。<br>2. 选择"打开"启用此3
- **2.** 选择"打开"启用此功能。

### **3.** 如有必要可选择下列选项之一。

- "接听时间": 设定留言提示信息播 放前的电话接听时间 (启用电话录音功能 时)。
- "重放提示信息": 确认留言提示信息的 内容。
- "音量": 选 择"听 筒 音 量"或 "静音"。

# 注意

• 当电源关闭或当手机不在服务区时,电话录 音功能不可用。

#### 提示

• 在待机状态下短按 [56] 进入电话录音文件列 表, 长按 - , *打开 / 关闭电话录音。* 

#### 语音信箱  **(M 9- - -2)**

当您不能接听电话时,自动将来电转接到语音信 箱的服务号码,就可以让对方给您留言。

按[选项],选择"编辑",可以输入语音信箱 的号码和姓名, 或选择"连接至语音"来实现对 语音的收听。

### 注意

- 您最多可以设置两个语音信箱。
- 语音信箱功能需要网络运营商支持,您可能 需要先开通该项服务。有关更多信息及语音 信箱号码,请向您当地的网络运营商咨询。

呼叫等待  **(M 9- - -3)**

### "设置"→"通话设置"选项页 <sup>→</sup>"呼叫等 待"

选择"启动"、"关闭"或"杳询"。

### 注意

• 此功能的使用请与您的网络供应商联系。 呼叫转移  **(M 9- - -4)**

### "设置"→"通话设置"选项页 <sup>→</sup>"呼叫转 移"

此功能允许您将某种业务的来电在某种预设的情 况下转接到一个您指定的电话号码上。

- **1.** 选择您需要设置的项目。
- **2.** 按[选 择],选 择"启 动"、"关 闭"或 "查询"。
- **3.** 选择"取消所有转移",可以取消步骤 **2** 中 所设置的转移功能。

# 注意

• 此项业务需要网络支持,请与您的网络供应 商联系,来开通此业务。

呼叫限制  **(M 9- - -5)**

### "设置"→"通话设置"选项页 <sup>→</sup>"呼叫限 制"

#### 禁止拨出

- **1.** 选择您需要设置的项目。
- **2.** 按[选 择],选 择"启 动"、"关 闭"或 "查询"。

## 禁止来电

选择此功能,可以对"所有电话"和"漫游来 电"进行禁止操作。

# 取消限制

此输入禁止密码,可令所有限制呼叫设置无效。

### 更改密码

输入旧的呼叫限制密码,设置新的限制密码。

自动重拨  **(M 9- - -6)**

### "设置"→"通话设置"选项页 <sup>→</sup>"自动重 拨"

**1.** 选择"打开"或"关闭"。

**IP 拨号 (M 9- → → → 7)** 

- **1.** 选择您需要设置的项目。
- **2.** 按[选项],选择"启动"或"编辑"进行 设置。

# 注意

移动电话支持*IP*拨号功能,最多可编辑设置三组 *IP* 号码。

更多 (M 9- D - D - 8)

# 通话时间显示

选择"打开"或"关闭"。

通话时间提示

按[选择],通过按公或金选择"关闭"、 "一声"或"周期"进行设置。

#### 自动限时

按[选择],通过按 或 选择需要设置的项 目进行具体设置。

**64** 设置

网络设置  **(M 9-4)**

网络选择  **(M 9- - - -1)**

#### 重新搜索

#### "设置"→"网络设置"选项页 <sup>→</sup>"网络选 择"→"重新搜索"

**1.** 重新寻找适合的网络。

#### 选择网络

- "设置"→"网络设置"选项页 <sup>→</sup>"网络选 择"→"选择网络"
- **1.** 搜寻现在可以找到的网络并选择。

#### 选择模式

"设置"→"网络设置"选项页 <sup>→</sup>"网络选 择"→"选择模式"

**1.** 选择"自动"或"手动"搜索适合的网络。 注意

• 选择"自动"搜寻模式,则移动电话根据 *SIM* 卡信息自动选择服务提供商。选择"手动" 搜寻模式,则手动选择网络服务,移动电话 将搜索以得到当前的服务提供商列表,以供 用户根据 *SIM* 卡类型选择服务供应商。

#### 偏好网络 (M 9- D - D - D -2)

#### 添加新网络

#### "设置"→"网络设置"选项页 <sup>→</sup>"偏好网 络"→"选项"→ "从列表添加"

若有所需项目,按 或 选择所需网络,然后 选择其成为当前网络并设置其优先级别。

#### "设置"→"网络设置"选项页 <sup>→</sup>"偏好网 络"→"选项"→ "新建"

若 无 所 需 项 目,按[返 回],然 后 选 择"新 建",输入网络名称及设定其在列表中的优先 级。

#### 更改优先级

#### "设置"→"网络设置"选项页 <sup>→</sup>"偏好网 络"→"选项"→ "更改优先级"

调整网络列表中网络连接优先级别。

### 删除

#### "设置"→"网络设置"选项页 <sup>→</sup>"偏好网 络"→"选项"→ "删除"

删除偏好网络列表中的所有网络选择。

#### 注意

- 选项菜单的显示和网络供应商的个数与*SIM*卡 提供的服务有关。
- 偏好网络功能的使用也与*SIM*卡提供的服务有 关,您可以向您当地的网络供应商进行咨 询。

# **GPRS 连接 (M 9- D- D- D-3)**

设置 GPRS 网络连接方式。

**1.** 手机中**GPRS**连接,按 进入**GPRS**连接选 项菜单, 选择"永久"或"需要时"。

#### 飞行模式 (M 9- <del>@ - @ - @ -</del>4)

按 (一),进入飞行模式选项菜单,选择"打开" 或"关闭"飞行模式。

# 通话记录 (M 11)

手机会记录最近 20 个未接来电、已接来电和已 拨电话号码。

# 查看通话记录

"通话记录"

- **1.** 在"全部通话"、"已拨电话号码"、"未 接来电"和"已接来电"中选择。 选定的通话记录清单即会显示。 要切换通话记录,请按 (4)或 (6)。
- **2.** 选择要查看的电话号码。 若希望拨打该号码,请按 [一] 进行语音电 话。

# 发送信息

- **1.** 在通话记录清单中,选择要发送信息的电话 号码或姓名。
- **2.** 按[选项],然后选择"发送短信"或"发 送彩信"。

#### 删除通话记录

**1.** 在通话记录清单中,选择要操作的电话号码 或姓名,按「选项],然后选择"删除", 删除当前通话记录。

#### 保存通话记录中的电话号码到电话本

- **1.** 在通话记录清单中,选择要操作的电话号码 或姓名,按[选项],然后选择"保存至电 话本"。
- **2.** 编辑当前号码信息,按[完成]保存当前通 话记录信息到电话本中。

### 编辑修改通话记录信息

- **1.** 在通话记录清单中,选择要操作的电话号码 或姓名,按「选项],然后选择"编辑"。
- **2.** 编辑完当前号码信息后,按[保存],保存 编辑后通话记录信息到电话本中。

# (M 11) 删除通话记录 (M 11-5)

分别选择"未接来电"、"已拨电话号码"或 "已接来电"通话记录 , 按[确定]分别删除各 项菜单保存的全部通话记录。选择"全部删 除",则删除本机保存的所有通话记录信息。

# 通话计时  **(M 11-6)**

查阅上次通话、已拨电话、已接电话的持续时 间。

- "通话记录"→"通话计时"
- 1. 选择"上次通话时间""已拨电话总计"或 "已接电话总计"。
- 所有计时归零  **(M 11-6-4)**

"通话记录"→"通话计时"→"所有计时归  $\mathcal{R}$  "

**1.** 选择计时归零后,所有计时全部清零。

# 通话费用  **(M 11-7)**

"通话记录"→"通话费用"

- **1.** 选择"上次通话费用",显示上次通话的费 用。
- **2.** 选择"所有通话费用",查看所有通话累计 的费用。
- **3.** 选择"通话费用归零",输入 **PIN2** 码后清 除所有通话费用记录。
- **4.** 选择"费用限制",显示当前费率和当前费 用 限 额,"**0**"表 示 未 作 限 制 ; 按[设 置],输入 **PIN2** 码,然后进行当前话费限 额设置。
- **5.** 选择"价格及费率",按[设置],输入 PIN2 码, 然后设置单位时间内的费率。

# 短信计数器  **(M 11-8)**

"通话记录"→"短信计数器"

**1.** 选择"已发送"或"已接收"。

数据流量  **(M 11-9)**

### $\H^*$ 通话记录"→"数据流量"

- **1.** 选择"上次传送"和"上次接收",显示上 次传送和上次接收信息大小。
- **2.** 选择"总共传送"和"总共接收",显示上 次清零至今总共传送和总共接收信息大小。
- **3.** 选择"清空计数器",清零 **GPRS** 计数器。

# 连接性  **(M 12)**

# 蓝牙  **(M 12-1)**

查找配对设备前,确定手机与其他使用蓝牙无线 技术的设备间的距离不超过 10 米。

# 使用蓝牙无线功能

- 打开或关闭蓝牙无线功能  **(M 12-1-1)** "连接性"→"蓝牙"→"开 */* 关"
- **1.** 选择"打开"或"关闭"。 选择"打开"时,蓝牙无线设置便会启动, 并且" 图"会显示。

搜索免持装置  **(M 12-1-2)**

- "连接性"→"蓝牙"→"搜索免持装置"
- **1.** 按[选择]搜索免持装置,如蓝牙耳机等。
- **2.** 如果附近有蓝牙设备,并且已经打开,手机 找到该装置,按[连接],输入蓝牙密码配 对即可连接。

搜索蓝牙装置  **(M 12-1-3)**

- "连接性"→"蓝牙"→"搜索蓝牙装置"
- **1.** 选择需要配对的设备。
- **2.** 输入设备密码。

# 注意

- 蓝牙必须激活后才能查找设备。
- 配对意味着在两台设备之间建立起经过验证 的连接。
- 为了配对使用蓝牙无线技术的两台设备,用 户应就两台设备使用的密码达成一致。
- 该密码只需使用一次,因此无须牢记。每次 连接设备时都可以使用不同的密码。
- 不具有用户界面的设备(如耳机和汽车套 件)采用的是出厂预设密码。请参阅设备的 用户手册。

#### 我的装置  **(M 12-1-4)**

显示已和本手机建立链接的装置记录。

"连接性"→"蓝牙"→"我的装置"

我的装置中选项菜单内容如下:

- "连接": 进入"服务列表"。<br>• "断开连接": 与免持装置连接断<del>〕</del>
	- 与免持装置连接断开。
- •"设为默认免持耳机":预设蓝牙耳机为免 持耳机。
- •"装置名称": 修改当前所选装置在列 表中显示的名称。
	-
- •"删除": 删除所选设备。<br>•"全部删除": 删除列表显示的 •"全部删除": 删除列表显示的所有设 备。
- •"服务列表": 显示所选装置服务记 录。

### 连接中的装置  **(M 12-1-5)**

"连接性"→"蓝牙"→"连接中的装置"

显示联机中装置及其服务。 按[断线]断开连接。

设置  **(M 12-1-6)**

### "连接性"→"蓝牙"→"设置"

#### 显示或隐藏手机

#### "连接性"→"蓝牙"→"设置"→"本机可被 搜索"

### **1.** 选择需要的显示设定

"打开":允许其它设备识别本机。 "关闭":对其它设备隐藏本机。

## 重新命名本机

#### $\H{\#t\#t''\to\#t''\to\#t''\to\#t''\to\#t''\#t''}$ 名称"

#### **1.** 输入新的设备名称。

#### 认证需求设置

### "连 接 性"→"蓝 牙"→"设 置"→"认 证 需 求"

- **1.** 选择需要的认证需求设定。
	- "打开":通过蓝牙发送的数据将加密。 "关闭":通过蓝牙发送的数据不加密。

### 声音路径设置

#### "连接性"→"蓝牙"→"设置"→"设置声音 路径"

# **1.** 选择声音的播放路径。

蓝牙耳机通话声音将 通过手机传出。

"转至免持装置": 蓝牙耳机通话声音将 通过免持装置传出。

#### 蓝牙传输文件存储位置设置

"连 接 性"→"蓝 牙"→"设 置"→"存 储 位 置"

**1.** 选择通过蓝牙接收的文件默认存储位置。

# 默认接收路径设置

"连接性"→"蓝牙"→"设置"→"文件传输 设置"。

- **1.** 设置接收**FTP**服务的共享目录。当您的手机 与其它设备连接时,文件将被默认保存在此 目录地址。
- **2.** 设置传输文件的目录权限。

# 图文件接收传输路径设置

"连接性"→"蓝牙"→"设置"→"图文件对 象传输设置"

#### 我的蓝牙  **(M 12-1-7)**

显示蓝牙功能设置信息及支持的服务信息。

# 注意

- 本手机支持的蓝牙服务包括:免持装置服 务、耳机装置服务、串行端口服务、拨号网 络服务、对象传输服务、文件传输服务、高 级声音播放服务、影音远程控制服务、基本 打印服务及图文件对象传输服务。
- 部分服务的实现需要蓝牙设备功能支持。
- 若您需要搜索蓝牙耳机或笔记本等免持装置 请选择"搜索免持装置"即可,若您需要搜 索手机等装置则请选择"搜索蓝牙装置"操 作。

# 将 **SH6220C** 连接至电脑

通过使用 USB 传输线将 SH6220C 连接至电脑, 您可以使用下列功能:

- 储存装置
- 网络摄影机
- 序列接口

# 注意

- 对于使用非夏普提供软件而造成的后果,夏 普不承担任何责任。
- 无论您选择使用哪项功能,手机都可以通过 *USB* 传输线对手机进行充电。

# 系统需求

操作系统:

- Windows 2000\*, Windows XP\*\*
- Service Pack 4 或更高版本
- \*\* Service Pack 2 或更高版本 界面:

USB 设定

# 储存装置

您可以通过存储装置对手机中的资料在电脑中进 行备份或将电脑中的照片、铃声等资料存储在手 机中。

- **1.** 选择储存装置。
- **2.** 从电脑中打开盘符,对手机中资料或电脑中 资料进行相互备份。

# 网络摄影机

网络摄像机功能通过手机的摄像头和 PC 机的 Internet 网络连接, 实现视频聊天功能。

# 网络摄像头功能对 **PC** 机配置的要求:

- **1. PC**机的操作系统是**Windows XP SP2**或者比 之更新的版本。
- **2.** 需要安装支持视频聊天软件功能的工具。
- **3. Internet** 网络连接通畅。

# 网络摄影机操作步骤:

- 1. 按 [空] 正常开机。
- **2.** 通过 **USB** 传输线将手机与开机状态的 **PC** 机 相连。
- **3.** 在"**USB**设定"界面选择"网络摄影机"选 项,按[选择]使手机进入网络摄像头状 态。
- **4.** 确保 **PC** 机网络连接通畅。

# 网络摄影头特点:

- **1.** 支持即插即用功能。
- **2.** 自动曝光。
- **3.** 自动增益控制。
- **4.** 连接 **PC** 以后,摄像头可以拍摄照片。

### 注意

• 视频聊天时实际的刷新速度与 *Internet* 网速有 关,非手机原因。

# 序列接口

PhoneSuite为您提供多种在PC界面上管理他们移 动电话的简易操作。它通过串口与移动电话联 系。

# 注意

- 该版本不支持即插即用,需安装相应的驱 动。
- 将*CD-ROM*插入电脑的光驱,根据*CD-ROM*的 画面指示安装 *PhoneSuite* 的安装程序软件。
- 在 PhoneSuite 中提供了以下四个功能:
	- 用来管理在移动电话和 PC 文件夹中的联系人信 息。可 方 便 地 新 建、编 辑和删除联系人信息。 您可以方便地进入手机 电话本,同时可将其备 份在 PC 文件夹中。
	- "短信息": 可以直接从 PC 读取、编 辑 和 发 送 短 消 息。此 外,可以在 PC 端建立个 人文件夹分类存储短信 息。
	- "设定": 包含语言设定、文件存 储位置设定、串口信息 设定。
	- "文件管理":文件管理为用户管理 PC 客户端到手机端的文件 提供了友好的界面,您 可以通过文件管理对手 机端与 PC 客户端的文件<br>进 行"复 制"、"粘 进 行"复 贴"、"删 除"、"重 命 名"和"新 建"等 操 作。

# 电话本

在电话本主页面下,您可以方便地查看每一个联 系人的详细信息。此外,所有的联系人信息被按 照不同存储类型分类,具体如下:

- "手机资料夹":资料夹显示存储在手 机或 SIM 卡中的联系 人信息。
- "电脑资料夹": 资料夹显示PC 端存储 的 联 系 人 信 息。此 外,您可以创建个人 资料夹对 PC 端的联系 人信息进行分类管 理。 • "回收站": 保存那些被用户从手
	- 机或 PC 机端删除的联 系人信息。

# 新建资料夹

- 您可以对电脑资料夹和回收站的子文件夹新 建资料夹。
	- 右击目录树中的指定资料夹。
	- 选择"新建资料夹",键入新资料夹的 名称。
	- 您也可以将各种联系人信息重新排列到 不同文件夹。
- 您可以对电脑资料夹和回收站中的资料夹进 行重命名。
	- 右击目录树中的指定资料夹。
	- 在弹出的菜单中点击[重命名]。
	- 键入资料夹的新名称。
- 您可以对电脑资料夹和回收站中的资料夹进 行删除。
	- 右击目录树中的指定资料夹。
	- 点击弹出菜单中的[删除]。

# 下载电话本

您可以从手机上下载电话本到 PC 端。在成功下 载电话本之后,全部联系人信息将被存储在手机 资料夹里。

- 1. 点击工具栏中的「从手机下载] **B.**。
- 2. 然后您会在弹出对话框中看到下载进度, 您 也可以通过点击[取消]按钮中止下载。

# 新建联系人

在电脑资料夹或手机资料夹中新建联系人信息。

- 1. 点击工具栏中的"新建联系人" , <mark>理, 电话</mark> 本编辑功能打开。
- **2.** 点击联系人信息条,选择存储位置后开始编 辑。
	- PhoneSuite 支持三种存储类型:SIM 卡, 手机和 PC。
- **3.** 点击[确定],保存该联系人信息。

# 注意

• *SIM* 卡和手机中的存储容量是有限的。

编辑联系人

可以编辑电脑资料夹或手机资料夹中联系人信 息。

# **1.** 选择一条联系人信息进行编辑,有如下三种 途径:

- 点击工具栏中的 @ 。
- 双击待编辑的联系人信息。
- 右击联系人信息选择"打开"选项。
- **2.** 只有当原先的存储类型是**SIM**卡或手机时, 存储类型才能被改变。
- **3.** 点击该信息条,然后进行编辑。
- **4.** 点击[确定]保存修改。

# 移动和复制联系人

#### 移动联系人信息。

- **1.** 选择您想要移动的联系人信息。
- 2. 点击工具栏中的「剪切】按钮 》。
- **3.** 在目录下选择目标文件夹。
- 4. 点击工具栏的 [粘贴] 按钮 2. 复制联系人信息。
- **1.** 选择您想要复制的联系人信息。
- **2.** 点击工具栏中的[复制]按钮 。
- **3.** 在目录下选择目标资料夹。
- 4. 点击工具栏的「粘贴]按钮 2.

# 提示

• 您也可以使用鼠标拖动来复制联系人信息。 如果您需要复制到另一个文件夹中,只需同 时按住 *CTRL* 键拖动即可。

# 删除联系人

您可以在电脑资料夹或手机资料夹中删除联系人 信息。

- **1.** 选择您想要删除的联系人信息。
- **2.** 点击工具栏中的[删除]按钮 或按键盘 [**Delete**]键。

# 短信息

在短信息主页里,用户可以选择不同的文件夹里 的短信息,查看其详细内容。不同的短信息是用 不同的存储方式存储的:

- "手机资料夹": 资料夹显示储存在手机或 SIM 卡中的短信息。
	- 文件夹显示在手机中收 到的未读或已读的短信 息。
	- "发件箱": 文件夹显示在手机中储 存的发送失败或已发送 的短信息。
- "电脑资料夹": 资料夹显示储存在电脑端 的短信息。此外,您可以创建个人资料夹来 区分在电脑端的所有短信息。
	- "收件箱": 文件夹用来备份储存 在手机或 SIM 卡中的 短信息。
	- "发件箱": 文件夹显示在电脑中 储存的未发送的短信 息。
	- "发件备份": 文件夹显示从电脑端 被发送成功的短信 息。
	- "草稿箱": 文件夹显示没有完成 的短信息。
	- "个人资料夹":文件夹为用户储存自 己希望保留的短信 息。
- "回收站": 储存用户从手机资料夹或电脑 资料夹中删除的短信息。

#### 新建资料夹

您可以在电脑资料夹的子文件夹中新建、重命名 或删除资料夹,具体操作可参考第 71 [页上的](#page-70-0) ["新建资料夹"。](#page-70-0)

#### 下载短信息

您可以从手机上下载短信息到 PC 端。在成功下 载短信息之后,全部信息将根据是接收到的还是 发送的短信息分类并储存在手机资料夹的收件箱 和发件箱。

- **1.** 点击工具栏中的[从手机下载短消息]按钮 幅.
- 2. 然后您会在弹出对话框中看到下载进度, 您 也可以通过点击「取消]按钮中止下载。

#### 新建短信息

在电脑资料夹或手机资料夹中新建短信息。

- **1.** 点击工具栏中的[新消息]按钮 。
- **2.** 在收件人编辑框中输入接收人的手机号码。
	- 如果要发送给多个人,可用英文符号中 的逗号","或分号";"隔开。
- **3.** 在短信息栏里输入短信息内容。您也可以通 过"剪切"、"复制"、"粘贴"对短信息 内容进行编辑。
- **4.** 完成后,您可以点击[发送短消息]按钮 □ 或 [保存短消息] 按钮 ■ 。

#### 注意

• 在短信息栏里,您可以输入的文本内容长度 不能超过 *160* 个字节。超过 *160* 个字节的短信 息需要分多个短消息发送。当前长信息最多 可包括十条短信息。

#### 编辑短信息

您可以在 PhoneSuite 中编辑储存在电脑资料夹和 手机资料夹中短信息,收件箱中的短信息可以使 用"回复"或"转发"功能给其他用户。

- **1.** 选择短信息进行编辑,有如下三条途径:
	- 点击工具栏中的「打开] 按钮 e
	- 双击待编辑的短信息。
	- 右击待编辑的短信息,选择"打开"选 项。

#### **2.** 其余操作同本页上的"新建短信息"。

#### 移动和复制短信息

移动短信息。

- 1. 选择您想要移动的短信息。<br>2. 点击工具栏中的「剪切】\*
- 点击工具栏中的「剪切]按钮 》。
- **3.** 在目录下选择目标资料夹。
- 4. 点击工具栏的 [粘贴] 按钮 2. 复制短信息。
- 1. 选择您想要复制的短信息。<br>2. 点击工具栏中的「复制] <u>#</u>
- **2.** 点击工具栏中的[复制]按钮 。
- **3.** 在目录下选择目标资料夹。
- 4. 点击工具栏的 [粘贴] 按钮 2.

#### 短信息另存为文件。

- **1.** 选择您想要另存为文件的短信息。
- **2.** 右击选择另存的短信息,在弹出的菜单中点 击[另存]项。
- **3.** 选择另存的位置并键入文件名。
- **4.** 点击[保存]来储存文件。

#### 删除短信息

您可以在电脑资料夹或手机资料夹中删除短信 息。

- **1.** 选择您想要删除的短信息。
- **2.** 点击工具栏中的[删除]按钮 或按键盘 [**Delete**]键。

#### 发送短信息

您可以发送存储在指定文件夹里的短信息。

- **1.** 点击工具栏中的[传送所有短消息]按钮 **高**。
- **2.** 您可以在弹出的对话框中看到发送到每个收 件人的进度和状态,点击「取消]按钮停止 正在发送的短信息进程。点击[确定]按 钮,退出短信息发送进度条状况的对话框。
- 3. 发送成功后,短信息将被存储到"发件备 份"中。

# 设定

您可以通过设定对 PhoneSuite 进行设置。

- 
- 1. 连接<br>• "通讯端口": 您必须选择正确的端 口来获得与手机的连 接。

### **2.** 语言

PhoneSuite 为您提供了多种语言系统以便您 按需选择。

- 3. 默认设置<br>• "存储位置":
	- 选择电话本号码 / 短消 息默认存储在 SIM 卡 还是手机上。

## <span id="page-73-0"></span>文件管理

您可以通过"文件管理"菜单,对手机上的文件 进行上传和下载。

**1.** 上传

当手机与PC工具相连后,会显示PC内的文 件,用户可对这些文件进行上传。

**2.** 下载 您可以下载手机内的文件到 PC 机。

## **74** 将 **SH6220C** 连接至电脑

# <span id="page-74-0"></span>安全预防措施和使用条件

本手机符合国际规范,请在常规条件下使用,并 依照以下指示。

#### 使用条件 电磁波

- 乘飞机时切勿开机(因为手机可能会干扰飞 机的电子系统)。目前法律明令禁止在飞机 上使用移动电话,违者即构成违法行为。
- 在医院内,除指定区域外,请勿开机。
- 使用本手机的功能可能会影响医疗电子装置 (起搏器、助听器、胰岛素注射器等)的效 能。在电话功能打开时,切勿将其带至医疗 设备附近或正在使用医疗设备的区域。若戴 有助听器或起搏器,请仅在身体上没有佩戴 设备的一侧使用电话。若已开机,则手机任 何时候都应与起搏器相距至少 15.24 厘米。
- 在煤气或易燃物品附近切勿开机。在加油 站、化工厂和所有存在爆炸危险的场所使用 手机时,请依照本手机关于这类场所内使用 的相关规定。

### 保养手机

- 请勿让小孩在无人监管的情况下使用手机。
- 请勿擅自拆开或尝试修理手机。本产品只能 由授权的维修人员修理。
- 切勿将手机摔到地上或使其遭受剧烈振动。 大力弯折机身和按压显示屏或按键可能会损 坏手机。
- 切勿使用清洁剂清洁手机。只能使用柔软的 干布。
- 切勿将手机放在后袋,因为坐下时可能会损 坏电话。显示屏由玻璃制成,特别容易破 碎。
- 避免触摸手机下侧的外接插槽,因为其中的 精密组件可能会遭受静电的破坏。

# 电池

- 仅使用手机制造厂商建议的电池、充电器和 附件。对于因使用其他充电器、电池或附件 引起的损坏,制造厂商概不负责。
- 网络配置和手机使用方式将影响通话时间和 待机时间。

使用游戏或照相机将加速电池的消耗。

• 当屏幕上显示电池充电警告时,请尽快给电 池充电。 若不顾警告而继续使用手机,手机将会停止

工作,任何时候储存的所有资料和设置都可 能会遗失。

- 从手机中取出电池之前,务必确保手机已关 机。
- 取出旧电池后,尽快装上新电池并为其充 电。
- 切勿触摸电池接头。若导电材料接触外露的 接头,电池可能会造成损坏、人身伤害或燃 烧。在电池和手机分离时,请用非导电性材 料制成的外壳将其安全地存放。
- 使用和存放电池的最佳温度为大约 20°C。
- 在低温下电池的性能受到限制,特别是在 0°C 以下时,无论电池是否有足够的剩余电量, 手机都可能会暂时停止工作。
- 将手机暴露于极高或极低温度下会缩短电池 的寿命。
- 用户应避免对电池进行撞击,挤压,穿刺等 动作以免电解液流出;若发现电解液流出, 请及时将手机和电池送达当地售后服务站处 理;电解液不得吸入口中、眼睛里,如皮肤 上沾到,请用大量清水洗净。
- 电池可以充电、放电数百次,但最终还是会 用坏。若工作时间(通话时间和待机时间) 明显短于正常时间,则应该购买新电池。

#### 安全预防措施和使用条件 **75**

#### 注意

用错误型号电池更换会有爆炸危险 务必按照说明处置用完的电池。 请参阅第 11 [页上的"电池处理"。](#page-10-0)

# 天线保养

- 使用手机时,请勿用手盖住手机的转轴部位 ( 第 10 页, [No. 28\)](#page-9-0),否则会干扰内置天线的 效能。通话品质可能因此而下降,导致通话 时间和待机时间缩短,因为手机须在高于必 要的电力下工作。
- 仅使用 Sharp 为本手机提供或认可的天线。使 用未经验证或改造过的天线可能会损坏移动 电话。而且,手机可能会因违反相应规定而 失去效能或超过 SAR 级数限制。
- 为避免效能受到影响,请勿损坏手机天线。
- 为避免干扰爆破作业,请在爆破区域或立有 "关闭双向无线电"告示的地方关机。

#### 照相机操作

- 请先了解图像质量、文件格式等。
- 拍摄的照片可保存为 JPEG 格式。
- 正在拍照时,请注意手不要摇晃。
- 若拍摄照片时摇动了手机,照片可能会模 糊。拍摄照片时请拿稳手机以防摇动,或者 使用自拍模式。
- 拍摄照片之前请清洁镜头盖。
- 镜头盖上的指印、油污等会干扰镜头的清晰 聚焦。先用软布擦拭镜头,然后拍摄照片。

# 其他

- 与任何电子储存装置相似,在很多环境下均 有可能丢失或损坏数据。
- 在将手机与个人电脑或周边设备连接之前, 请仔细阅读操作手册中关于其他装置的说 明。
- 若手机的电池已经取出一段时间,或者手机 已经重新设置,该装置的时钟和日历可能会 重设。此时应更新日期和时间。
- 手机使用了某些磁性物质来识别手机是否闭 合。请勿将磁卡放在手机附近或接触到手 机,否则可能损坏磁卡存储的数据。

## 环境

- 使手机远离高温。切勿将其置于汽车的仪表 板上或加热器附近。切勿将其置于极其潮湿 或多尘的地方。
- 由于本产品不具备防水效能,因此切勿在可 能有液体(如水)浸入机身的地方使用或存 放。雨滴、水雾、果汁、咖啡、蒸气、汗液 等也会引起故障。

## 车内使用时的注意事项

- 使用者有义务核实当地法律是否禁止在汽车 内使用移动电话。驾驶时应集中注意力。拨 打手机或接听来电时,应靠边泊车并关闭引 擎。
- 使用手机的功能可能会干扰车辆的电子系 统, 如 ABS 防锁刹车或安全气囊。为确保不 发生此类问题,请在连接手机之前洽询您的 网络服务商或汽车制造厂商。
- 必须让专门的服务维护人员安装车内附件。

对于因使用不当或不依照此处指示使用而引起的 损坏,制造厂商概不负责。

| 部件名称          |              | 有毒有害物质或元素 |           |           |                 |            |         |
|---------------|--------------|-----------|-----------|-----------|-----------------|------------|---------|
|               |              | 铅<br>(Pb) | 汞<br>(Hg) | 镉<br>(Cd) | 六价铬<br>(Cr(VI)) | <b>PBB</b> | PBDE    |
| 产品主体          | 印刷电路板(包括FPC) | $\times$  | Ω         | Ο         | Ο               | $\Omega$   | $\circ$ |
|               | 机壳           | $\times$  | $\circ$   | $\circ$   | $\circ$         | $\circ$    | C       |
|               | 机构部件         | $\times$  | O         | $\circ$   | $\circ$         | $\circ$    | C       |
|               | 回路部件         | $\times$  | Ω         | $\circ$   | $\circ$         | $\Omega$   | O       |
| 同包装物品、<br>选装件 | Li-ion电池     | $\times$  | $\Omega$  | $\Omega$  | $\circ$         | $\circ$    | C       |
|               | AC电源充电器      | $\times$  | ∩         | $\circ$   | $\circ$         | Ο          | C       |
|               | USB数据线       | $\times$  | $\Omega$  | $\circ$   | $\circ$         | $\circ$    | O       |
|               | 立体声免提        | $\times$  | $\Omega$  | Ω         | O               | $\circ$    | C       |

产品中有毒有害物质或元素的名称及含量

○: 表示该有毒有害物质在该部件所有均质材料中的含量均在SJ/T 11363-2006 标准规定的限量要求以下。

X: 表示该有毒有害物质至少在该部件的某一均质材料中的含量超出SJ/T 11363-2006 标准规定的限量要求。

环保使用期限:

本标志中的年数, 是根据2006年2月28日公布的「电子信息产品污染控制管理办法」和SJ/T 11364 一2006「电子信息产品污染控制标识要求」,适用于在中华人民共和国(除台湾、香港和澳门外) 生产或讲口的电子信息产品的「环保使用期限」。

在遵守使用说明书中记 $\hat{A}$ 夜影然在是在和中国中的注意事项、且没有基地法律、规定的免责事中的情况下。 在从生产日开始的上述年限内,产品中的有毒、有害物质或元素不会发生外泄或突变,使用该产品不会对环境 浩成严重污染或对使用者人身、财产造成严重损害。

「环保使用期限」不是安全使用期限。尤其不同于基于电气性能安全、电磁安全等因素而被限定的使用期限。 产品在适当地使用后予以废弃时,希望依照有关电子信息产品的回收 • 再利用的法律 • 规定进行处理。 注〉:该年限为「环保使用期限」,不是产品的质量保证期限。电球、电池、墨粉盒等附属品和产品一同包装的。 产品和附属品的环保使用期限可能不同。

本表中以「×」所表示的物质, 属于「欧盟2003年2月RoHS指今」中指出的以现在的科学观点来看该物 质的夫除或替代在技术上被认为是不可行的、且属于有关限制特定有害物质含有量的中华人民共和国(除台湾、 香港和澳门外》「由子信息产品污染控制重点管理目录」对象产品以外的物质。

# 非保修项目

以下项目不在保修范围之内:

- (i) 任何因使用所造成的外壳及其他表面损 耗。
- (ii) 因下列任何一个原因所造成的损坏:未依 用户手册使用、撞击或潮湿、日光直射、 化学腐蚀、生锈、使用未经认证的改造、 连线、打开或修理行为、使用未经认证的 零件、滥用不正当的装置、意外、非人为 的灾害或其他非Sharp 所能控制范围之内的 操作(包括但不限于:使用寿命及天线的 折损)除非该损耗原始于不当材料或装 置。
- (iii) 产品序列号或 IMEI 编号遭去除、擦除、损 毁、涂改或无法辨识的手机。
- (iv) 因与手机配套使用或将手机连接至非 Sharp 生产或提供的产品或附件,或未按照设计 用途使用手机所造成的损坏。
- (v) 因网络系统不正常所造成的损坏。
- (vi) 因电池短路,或电池外壳或电池单元的密 封包装破损或存在人为篡改的迹象,或电 池用于非指定的设备所造成的损坏。
- (vii) 因网络参数改变而需升级手机软件所造成 的损坏。
- (viii) 工作参数超出注明的最大额定参数的手 机。
- (ix) 以月租形式出租的手机。

### 充电器插头:

若充电器插头与AC电源插座不合,请勿使用AC 电源充电器。

# 索引

#### **A** [安全预防措施和使用条件](#page-74-0) **C** [侧键 9](#page-8-0) [插入/取出存储卡 13](#page-12-0) [插入/取出 SIM 卡和电池](#page-10-1) [存储卡已插入 15](#page-14-0) [存储状态 30](#page-29-0) **D** [导航功能 19](#page-18-0) [倒计时秒表 52](#page-51-0) 电话本 [编辑电话本项目 28](#page-27-0) [查看电话本信息 28](#page-27-1) [从电话本拨号 27](#page-26-0) [登记新建项目 27](#page-26-1) [发送电话本项目 29](#page-28-0) [分组管理 30](#page-29-1) [搜索项目 27](#page-26-2) [选择存储器保存 27](#page-26-3) [电子邮件 42](#page-41-0)

**F**

**G**

**H**

**J** [计算器 51](#page-50-0)

[恢复出厂设置 59](#page-58-1)

[将 SH6220C 连接至电脑 70](#page-69-0)

75 11 [从电话本发送信息 28](#page-27-2) [增加来电大头贴至电话](#page-27-3) 本项目 28 [飞行模式 65](#page-64-0) [个人助理 50](#page-49-0) [话机密码 59](#page-58-0)  $\mathbf{L}$ [蓝牙 68](#page-67-0) [录音 53](#page-52-0) **M N** [闹钟 50](#page-49-1) **P R** [日程 51](#page-50-1) [日历 50](#page-49-2) **S** [设置 57](#page-56-0)

**K**

[开机和关机 14](#page-13-0) [快捷方式 20](#page-19-0) [连接性 68](#page-67-1) [浏览器 44](#page-43-0) [浏览器设定 44](#page-43-1) [浏览 WAP 页面或网页 44](#page-43-2) [媒体播放器 31](#page-30-0) [PIN/PIN2 码 59](#page-58-2) [屏幕保护 61](#page-60-0) [SIM 卡应用 55](#page-54-0) [摄像机 34](#page-33-0) [安全设置 58](#page-57-0) [铃声设置 57](#page-56-1) [日期和时间 57](#page-56-2) [网络设置 65](#page-64-1) [显示设置 60](#page-59-0) [语言 58](#page-57-1) [主题 57](#page-56-3) [世界时钟 52](#page-51-1) [视频播放器 32](#page-31-0) [售后服务智能注册功能说](#page-55-0) 明 56

**T** T9 拼音和笔画输入 [T9 模式 25](#page-24-0) 通话功能 [播放消息 30](#page-29-2) [打开和关闭扬声器 22](#page-21-0) [电话会议 22](#page-21-1) [电话录音 63](#page-62-0) [调整听筒音量 22](#page-21-2) [国际电话 21](#page-20-0) [呼叫等待 22,](#page-21-3) [64](#page-63-0) [呼叫限制 64](#page-63-1) [呼叫转移 64](#page-63-2) [紧急电话 21](#page-20-1) [拒绝来电 21](#page-20-2) [快速拨号 21](#page-20-3) [快速拨号列表 30](#page-29-3) [数据流量 67](#page-66-0) [通话费用 66](#page-65-0) [通话计时 66](#page-65-1) [通话时间提示 64](#page-63-3) [语音电话功能 21](#page-20-4) [语音信箱 63](#page-62-1) [重拨 21](#page-20-5) [自动重拨 64](#page-63-4) [通话记录 66](#page-65-2) **W** [文件管理 48,](#page-47-0) [74](#page-73-0) 文字 [编辑文本范文 26](#page-25-0) [查看文本范本 53](#page-52-1) [输入文字 24](#page-23-0) [T9 拼音和笔画输入模式](#page-24-1) [英文 / 中文简体模式 25](#page-24-2) [我的短片 47](#page-46-0) [我的音乐 47](#page-46-1) [我的照片 46](#page-45-0) [我的主题 48](#page-47-1)

**X**

[小区广播 43](#page-42-0) [信息 37](#page-36-0) [彩信 37,](#page-36-1) [39](#page-38-0) [彩信设置 41](#page-40-0) [草稿 40](#page-39-0) [电子邮件 42](#page-41-0) [短信设置 40](#page-39-1) [附加数据 38](#page-37-0) [回复 38](#page-37-1) [收件箱 38](#page-37-2) [写短信 37](#page-36-2) [新建信息 37](#page-36-3) [信息设置 40](#page-39-2) **Y** [音乐播放器 31](#page-30-1) [播放音乐文件 31](#page-30-2) [选择要添加到播放列表](#page-30-3) 中的文件 31 应用和游戏 [Java ™ 设置 49](#page-48-0) **Z**

照相机 [录制时间 35](#page-34-0) [录制视频短片 34](#page-33-1) [模式设置 34](#page-33-2) [拍照模式下功能 34](#page-33-3) [曝光 35](#page-34-1) [摄影模式下功能 35](#page-34-2) [使用场景 35](#page-34-3) [选择照片设置 34](#page-33-4) [整点报时 53](#page-52-2) [资料库 46](#page-45-1)

25